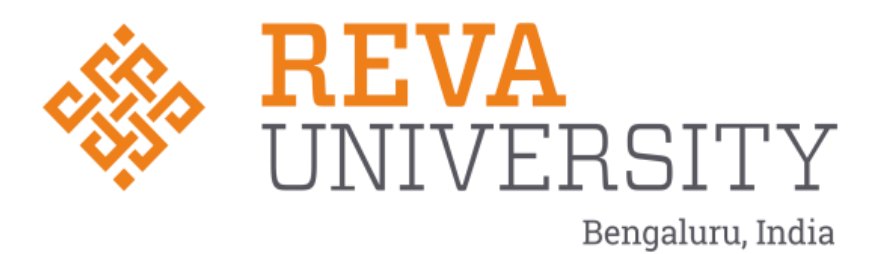

# **Logisys Screen Shots**

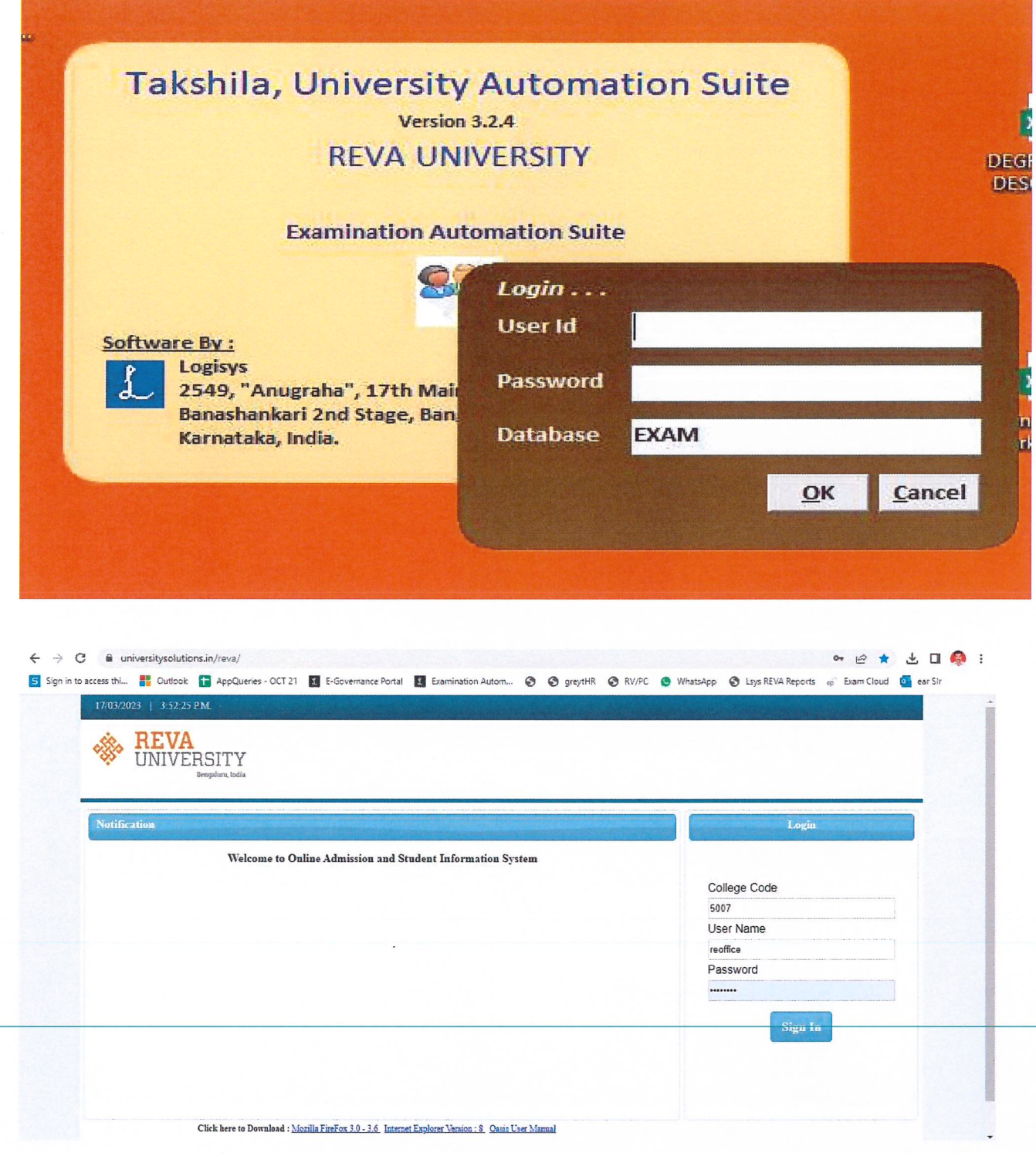

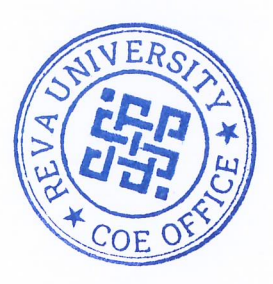

ng

Controller of Examinations **REVA University** Rukmini Knowledge Park, Kattigenahalli,<br>Yelahanka, Bengaluru - 560064.

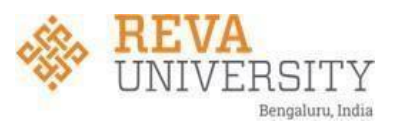

Login screen will be displayed as shown below.

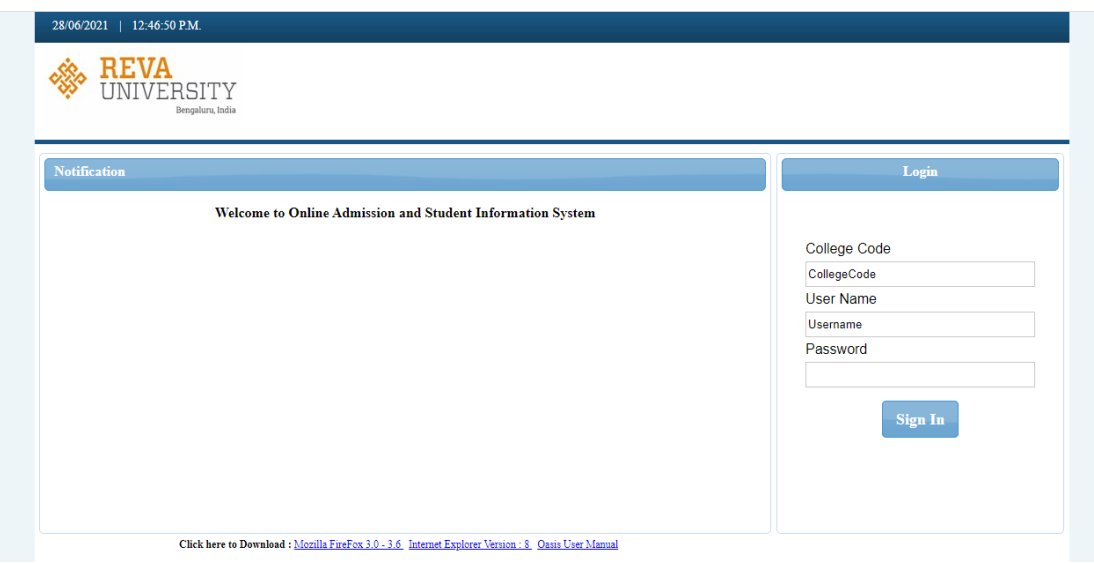

Here Faculty should enter valid college code, username and password. Each and every faculty has been assigned unique username and password.

- 1. College Code : Valid College code
- 2. User Name: Valid ID
- 3. Password: valid password

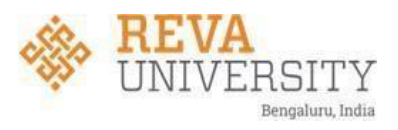

## Open Successful Login the below page will be displayed

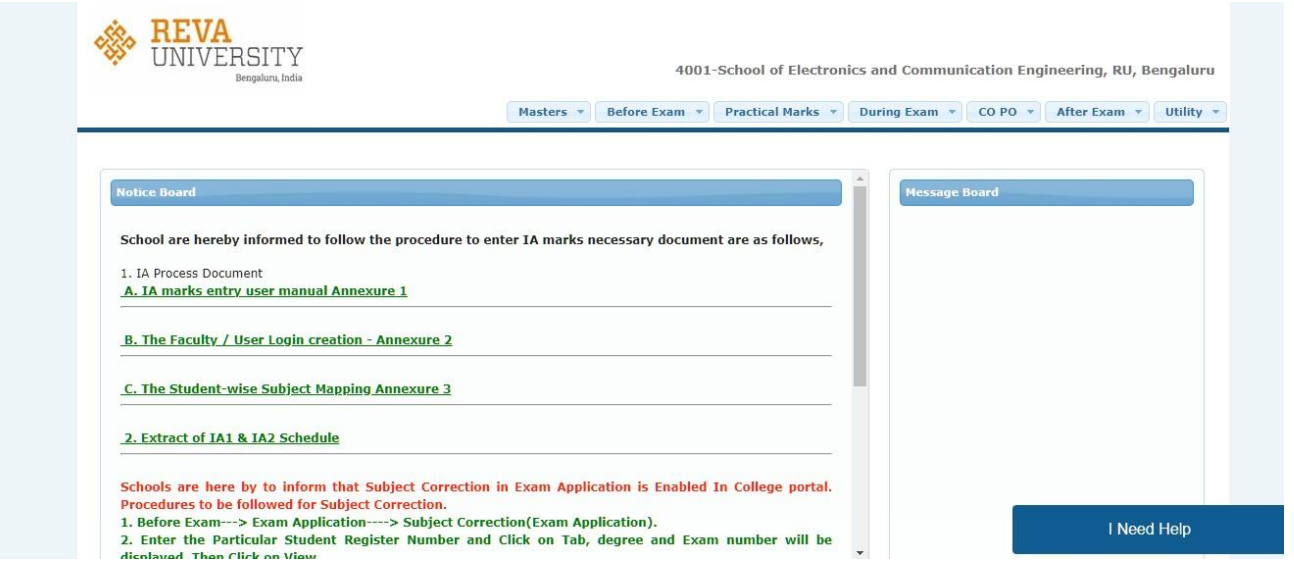

To Upload Photos click on Masters  $\rightarrow$  Utils

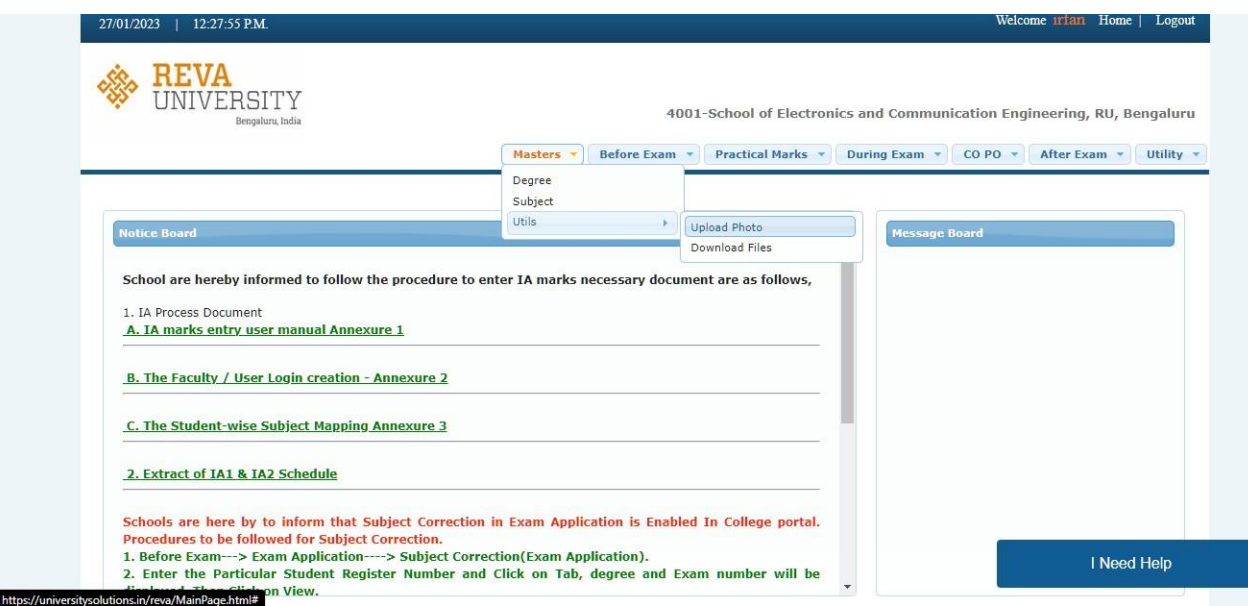

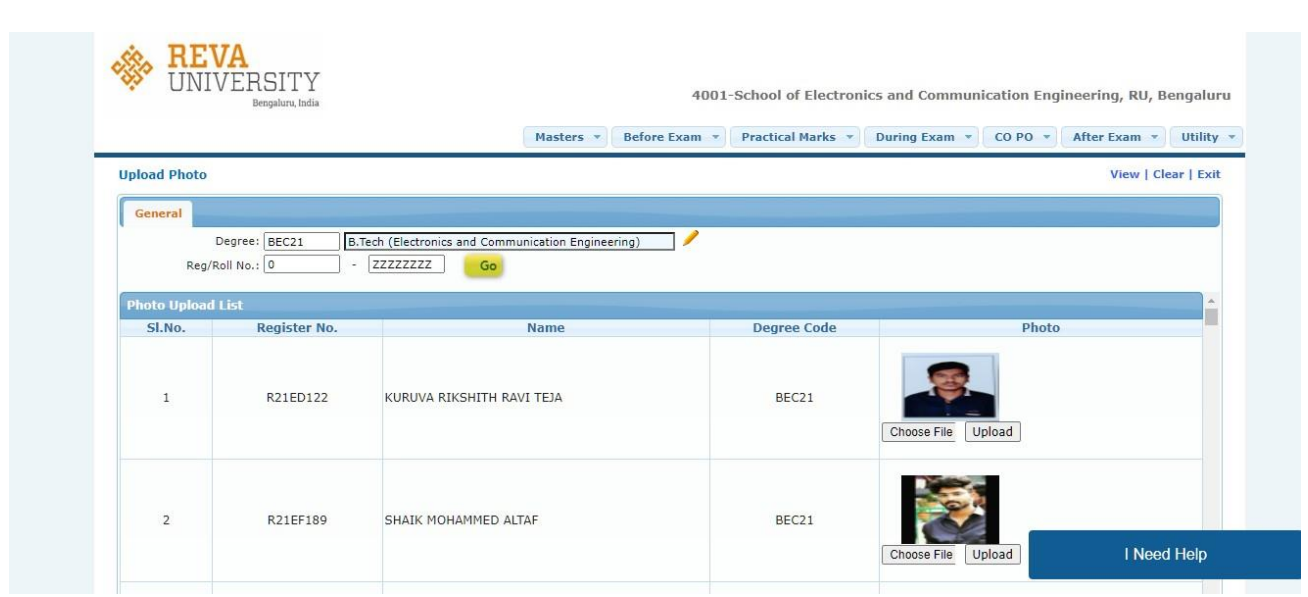

To Download the hall ticket click on Before Exam  $\rightarrow$  Exam Application  $\rightarrow$  Hall ticket

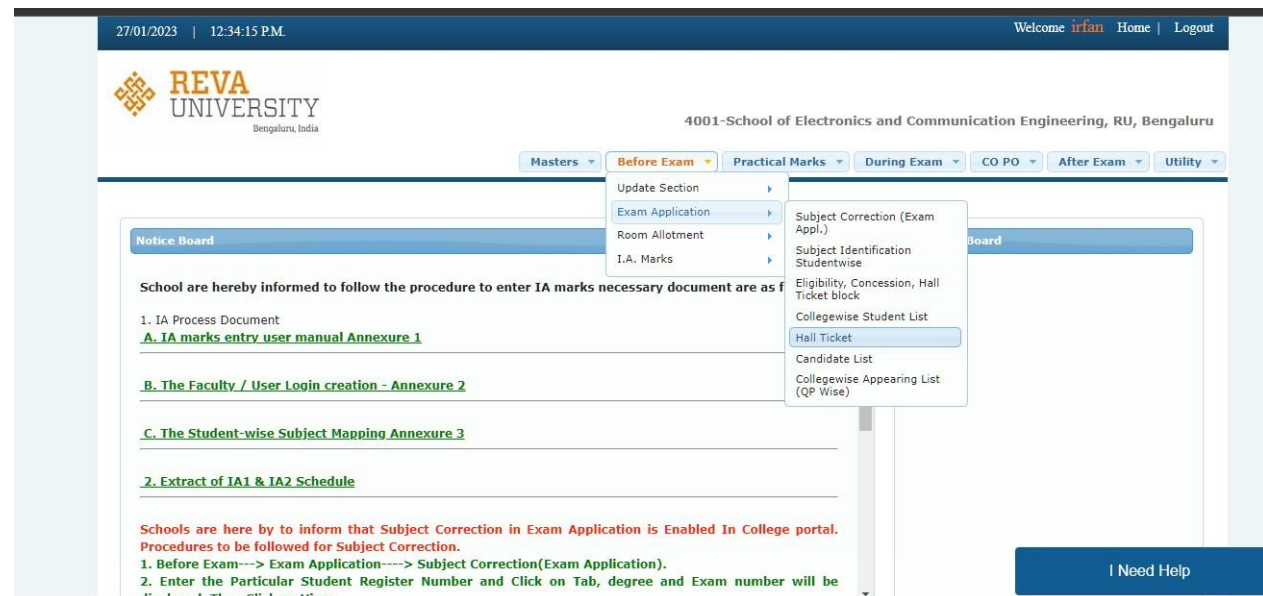

The below Screen will be displayed , enter valid degree and SRN and click on generate the Hall ticket will be generated

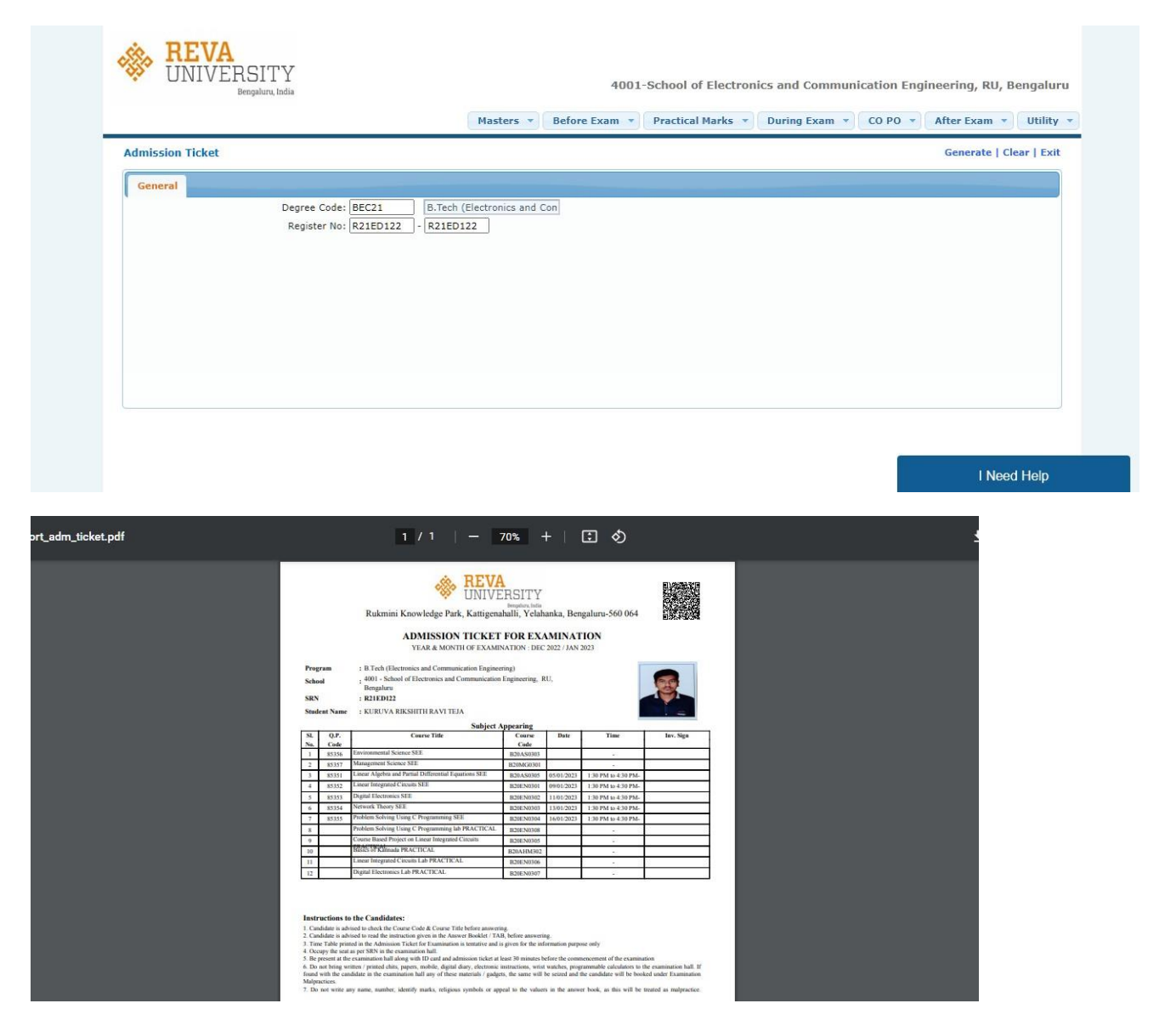

## Here, click on Before Exam --> I.A. Marks --> I.A Marks entry, for entering IA marks for the students

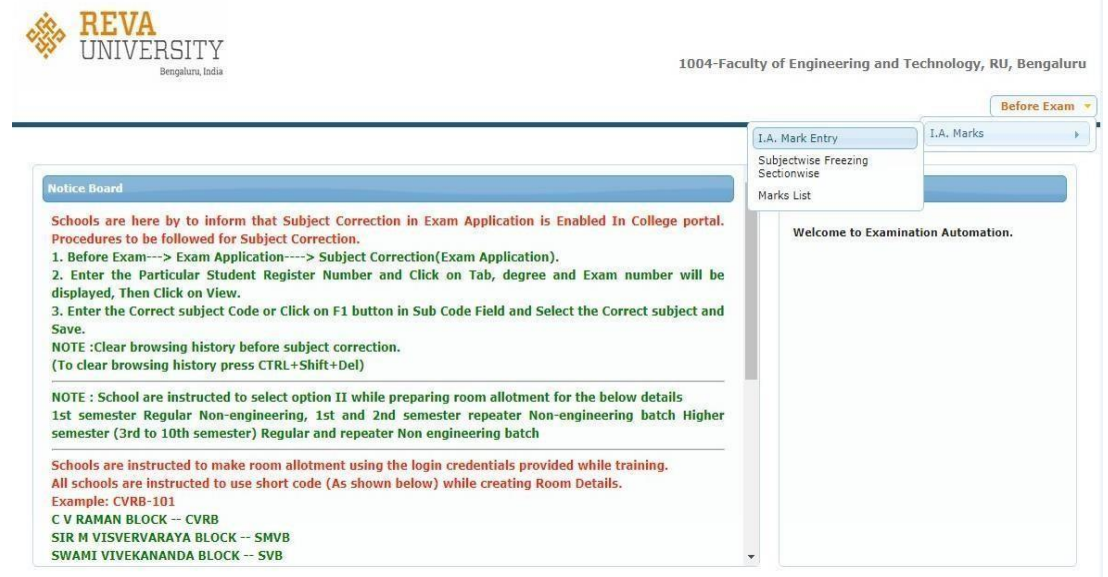

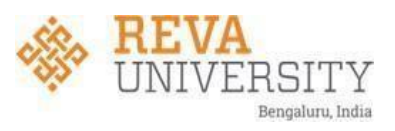

The below screen will be displayed for further process.

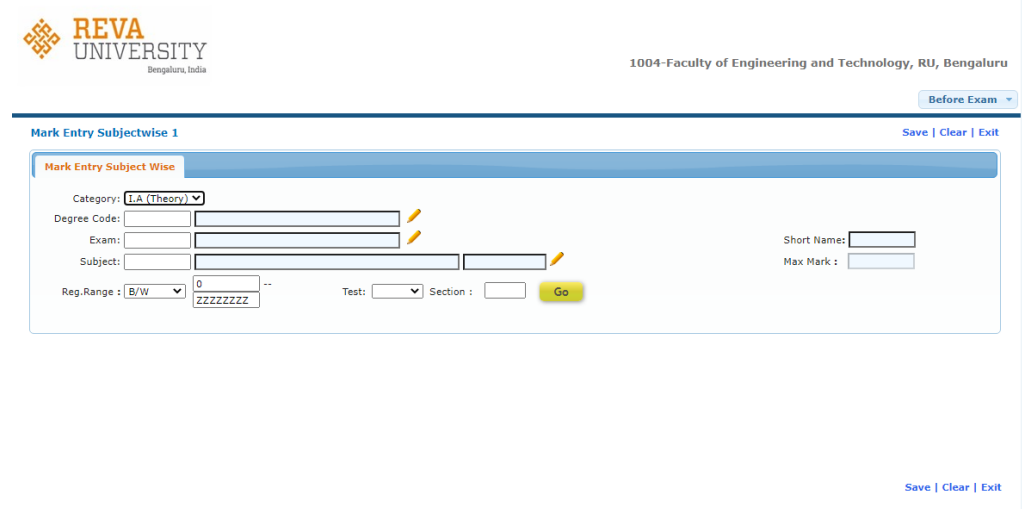

Here, the faculty should select category, Degree code, Exam, Subject.

There are 2 categories i.e., IA (Theory), IA (Practical), faculty should select the category based on subject specification as per the syllabus.

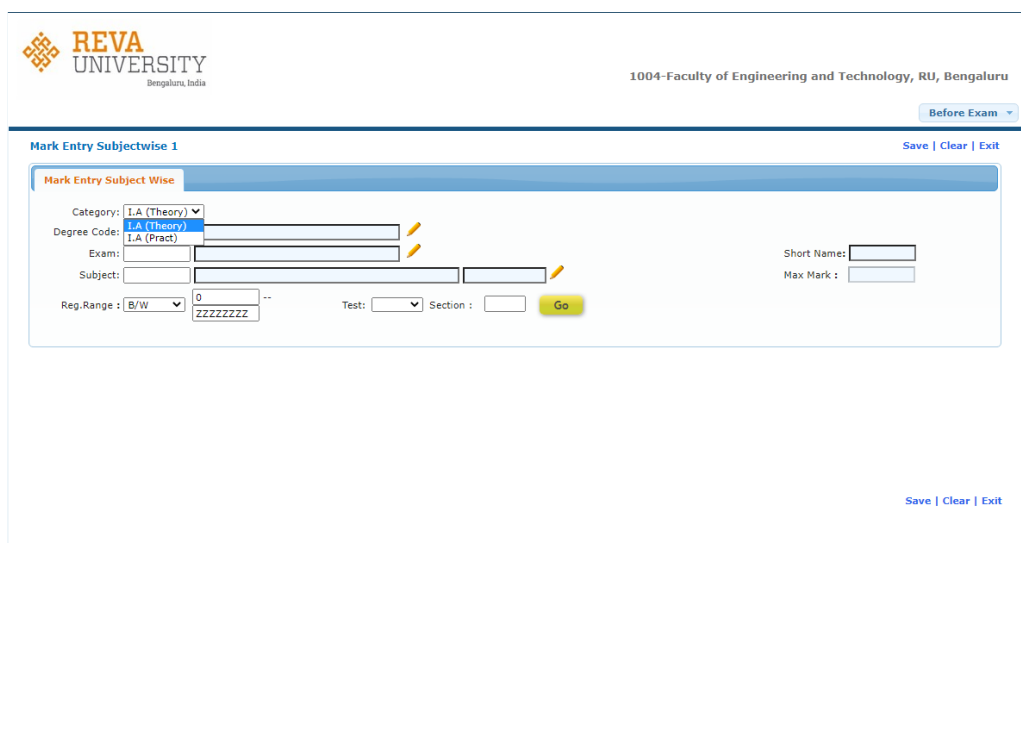

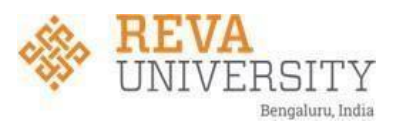

After selecting the specified category, faculty should select valid Degree Code. For selecting the Degree Code F1 key can be used.

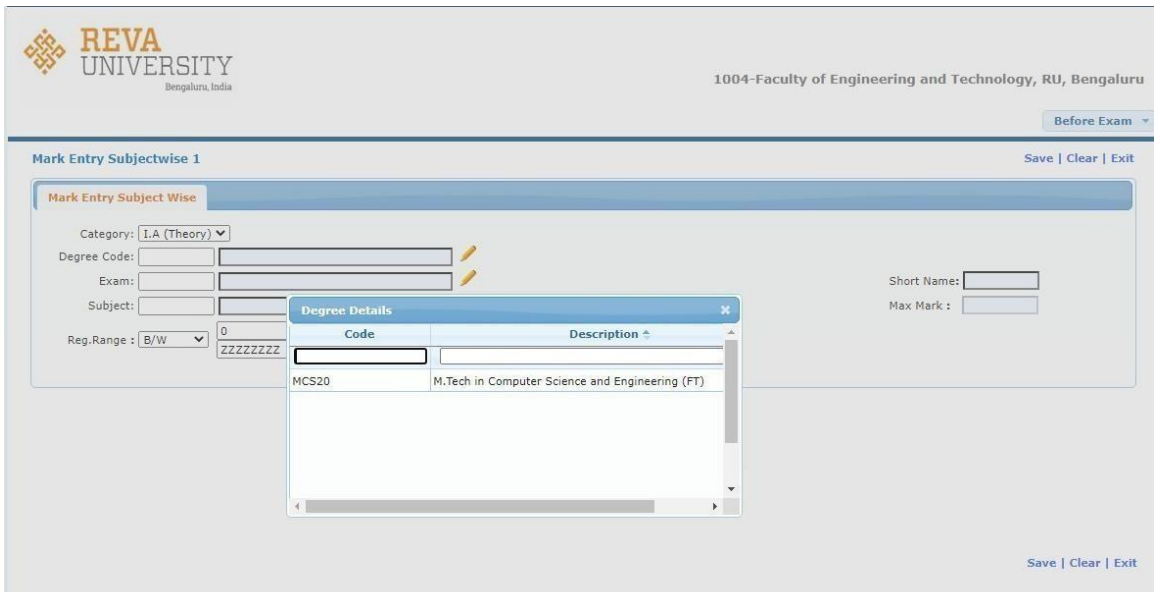

After Selecting valid Degree code faculty should enter Exam. Exam is nothing but semester.

Here, the semesters are named in Alphabetical order i.e., First semester is named as A, Second semester as B and so on.

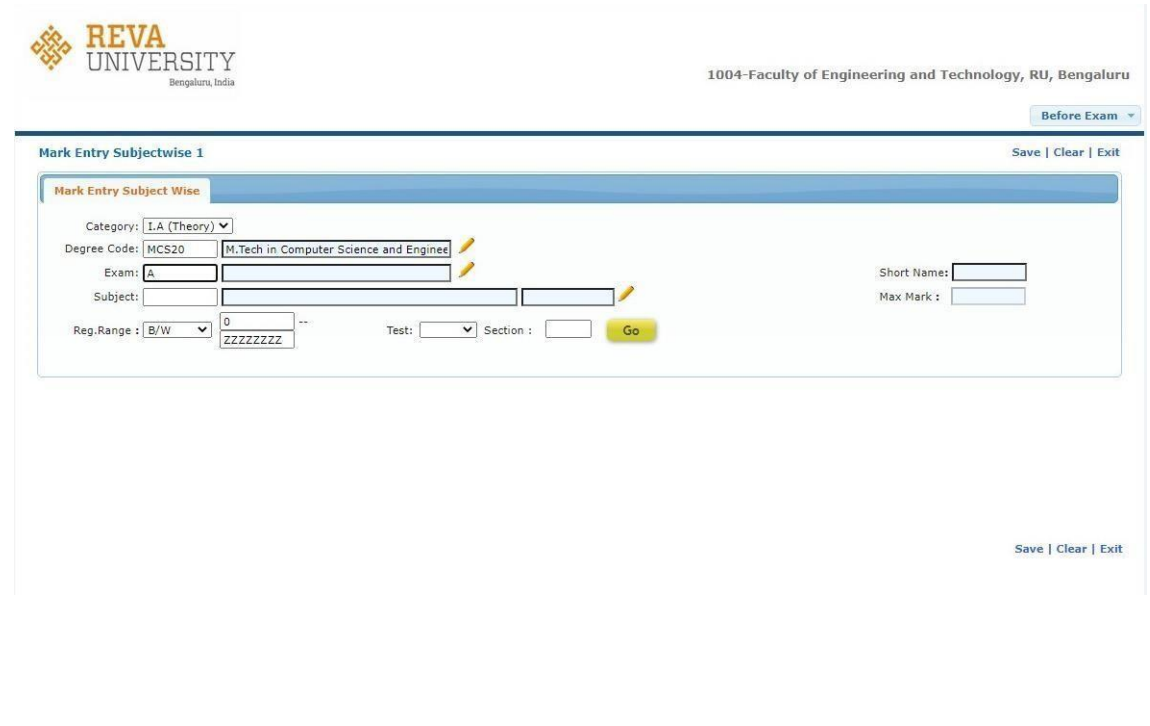

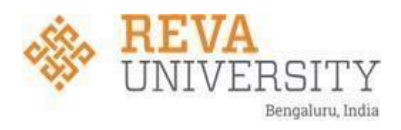

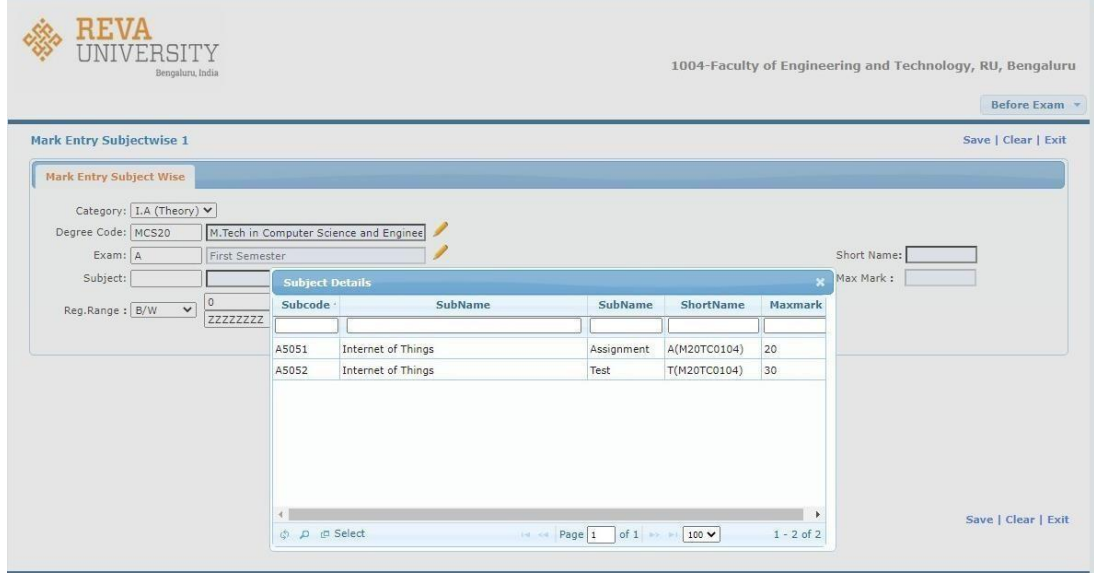

After selecting the subject, click on go button to display student list.

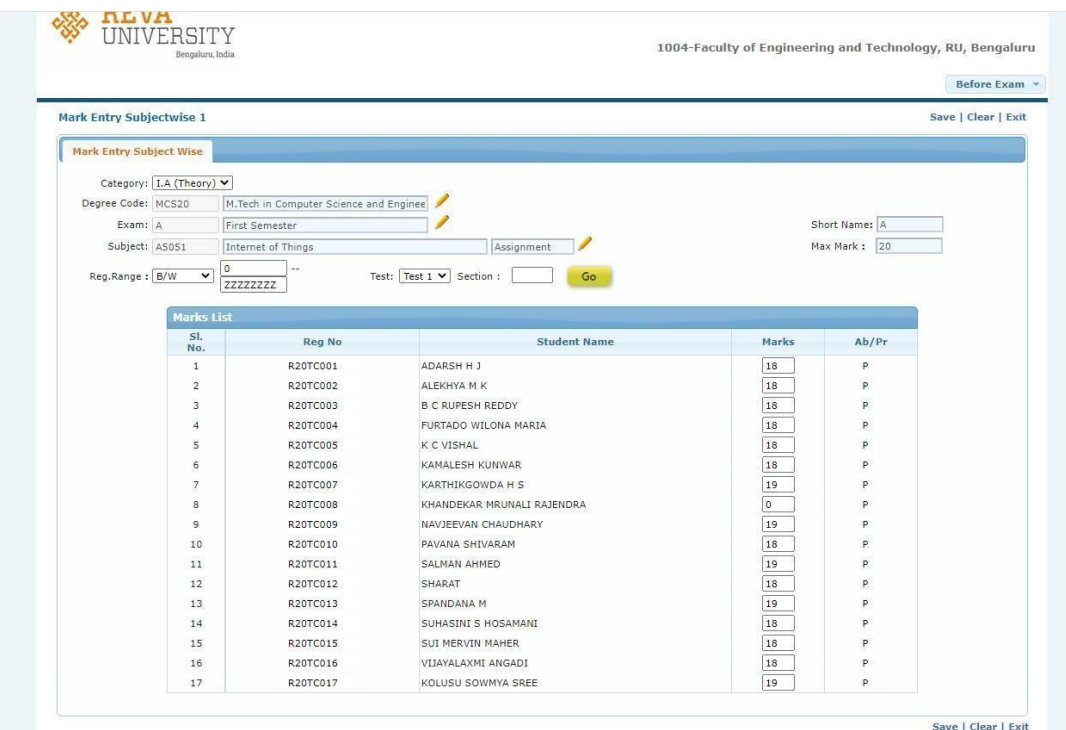

Here the faculty can enter the IA marks.

#### To create Batch for Practical marks entry Practical marks  $\rightarrow$  Batch preparation

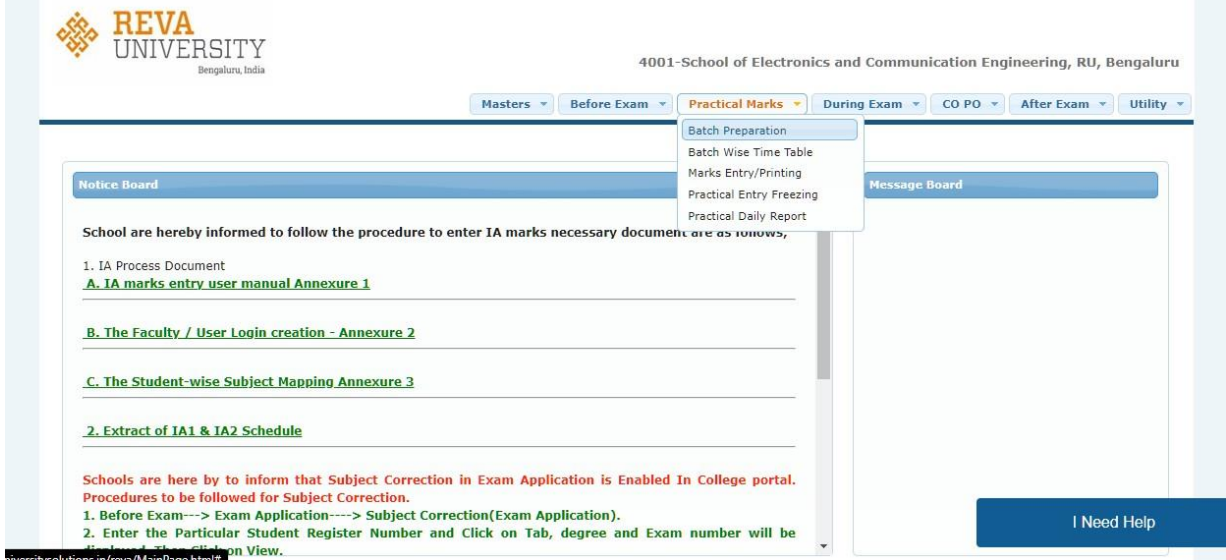

After entering the valid details the student list will be displayed for batch preparation.

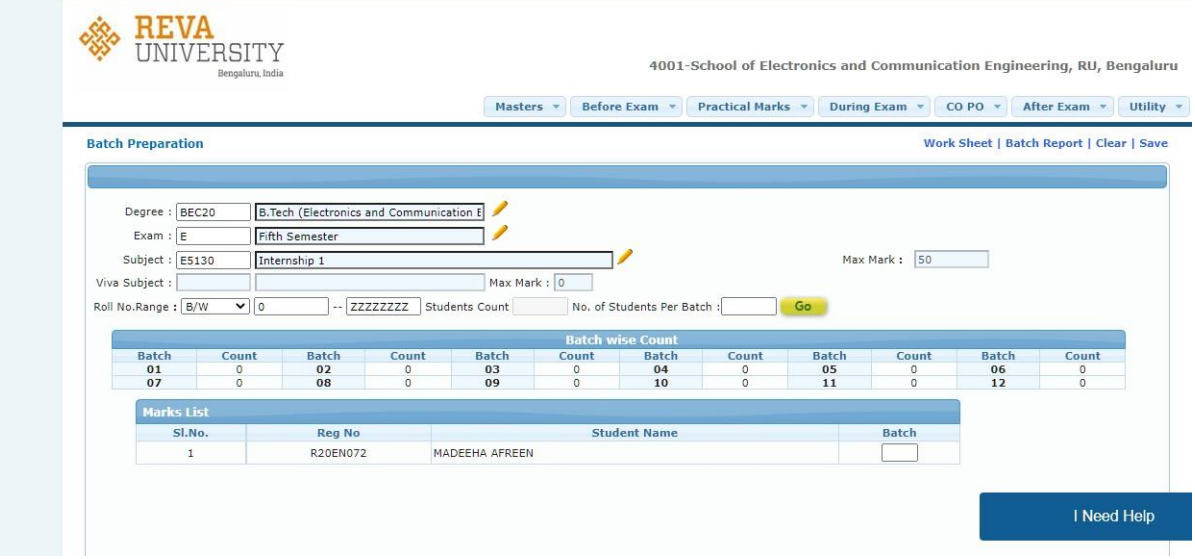

After Batch creation , Batch wise timetable should be updated

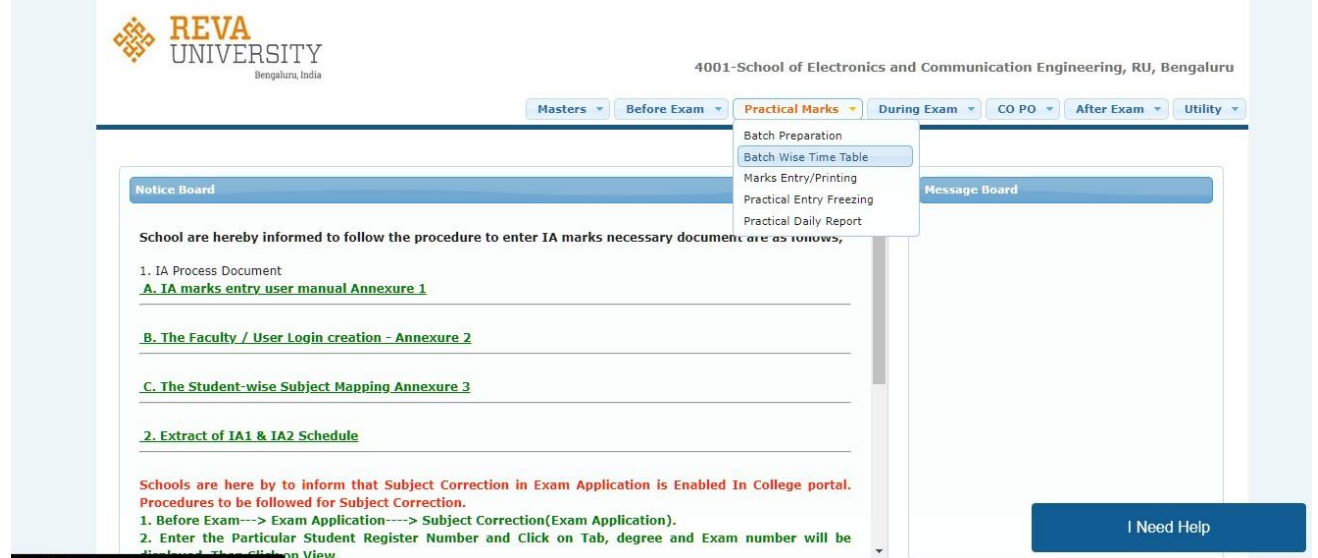

After entering the valid details, create the time table.

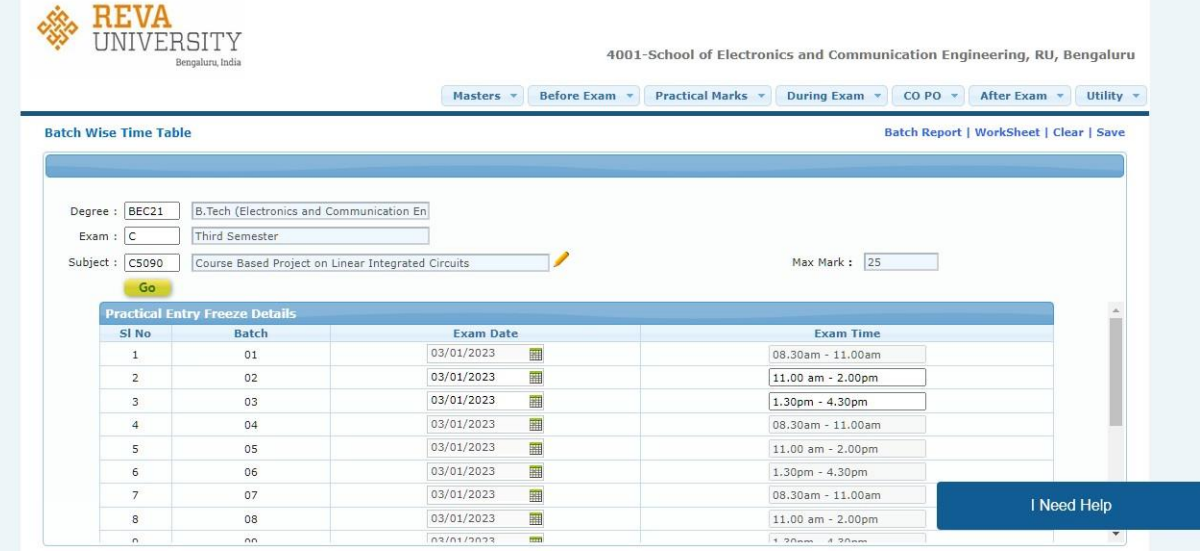

After Batch preparation and Time table the marks can be entered. Practical marks  $\rightarrow$  Marks Entry

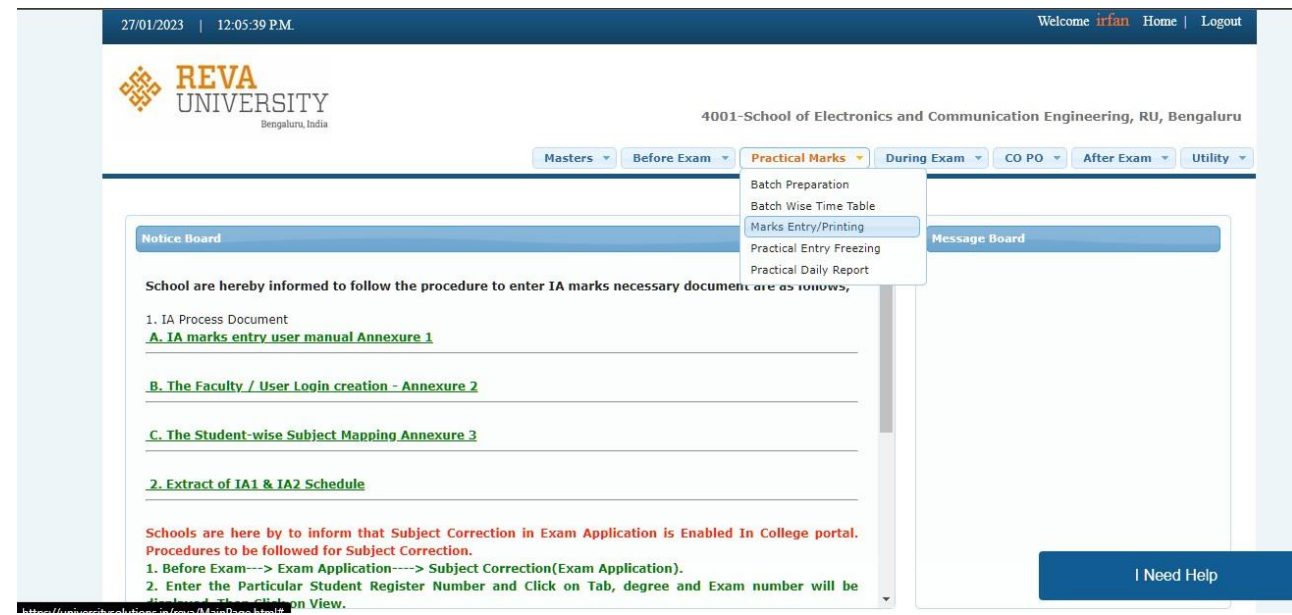

Once the marks are entered the marks can be freezed and printout of the Report can be taken.

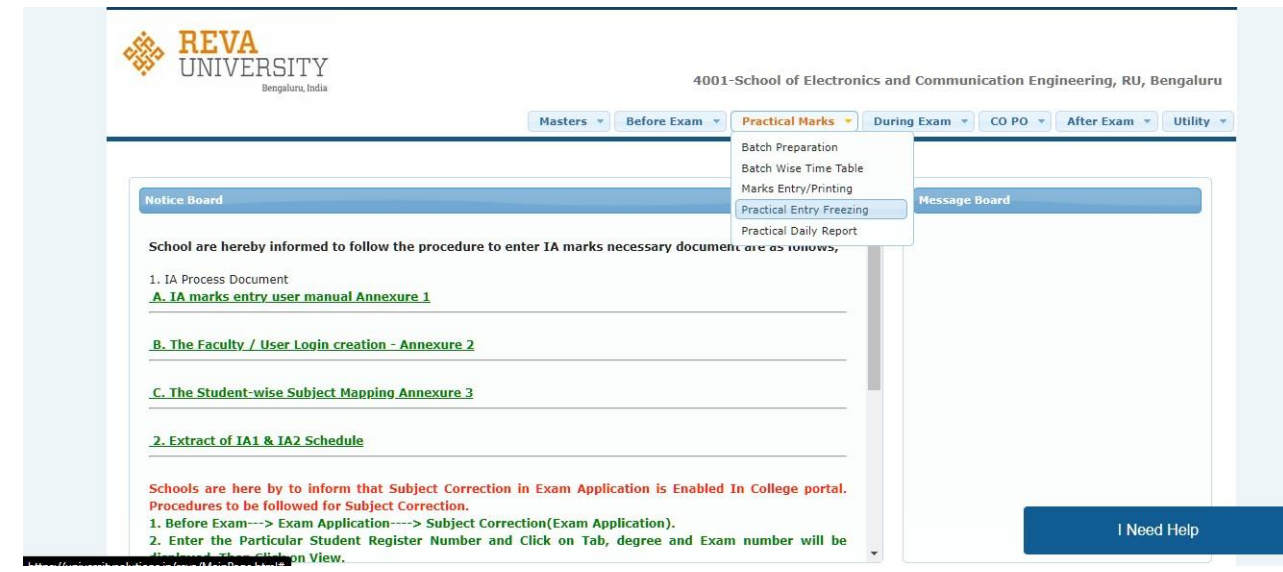

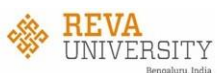

4001-School of Electronics and Communication Engineering, RU, Bengaluru

Masters v Before Exam v Practical Marks v During Exam v CO PO v After Exam v Utility v

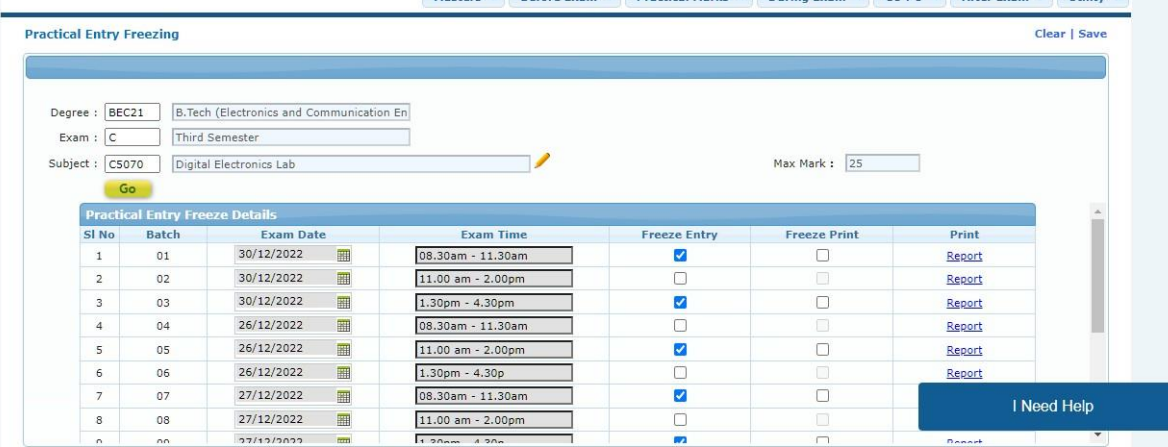

#### **Student Portal**

In this Portal the student can Pay exam fees , View exam timetable , View Results and Pay RV and PC fees.

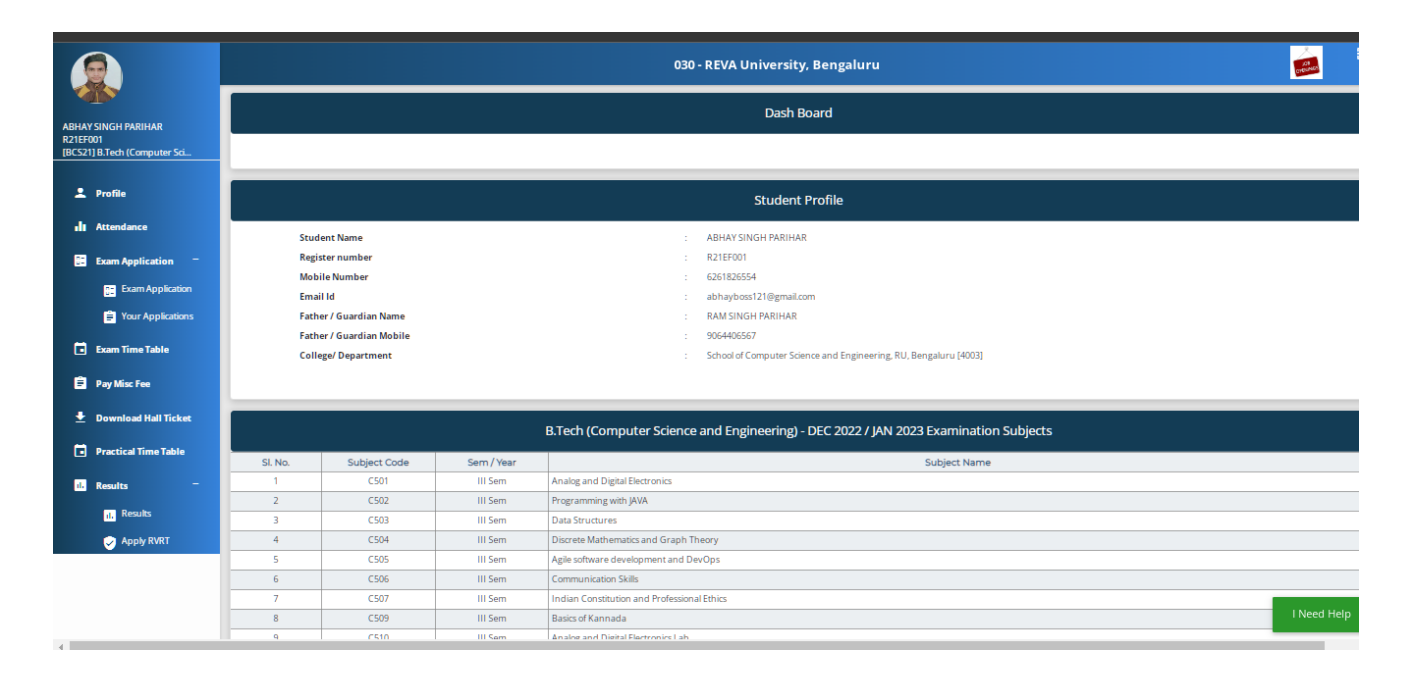

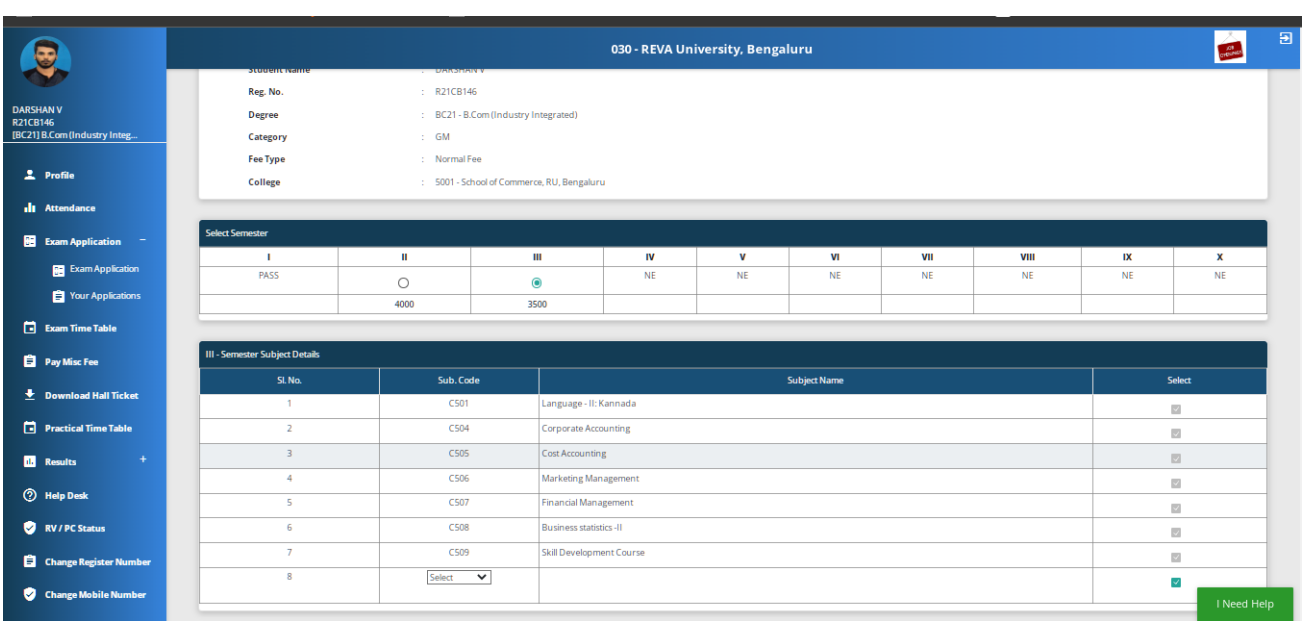

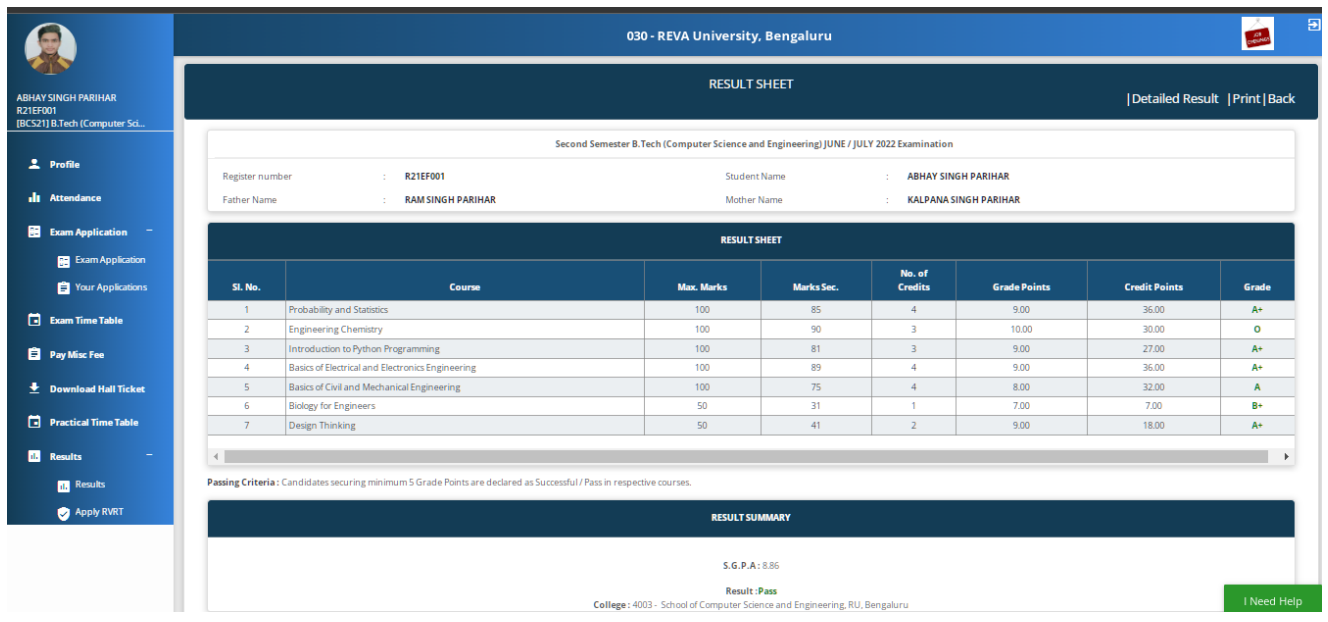

## Photo copy and Revaluation Process

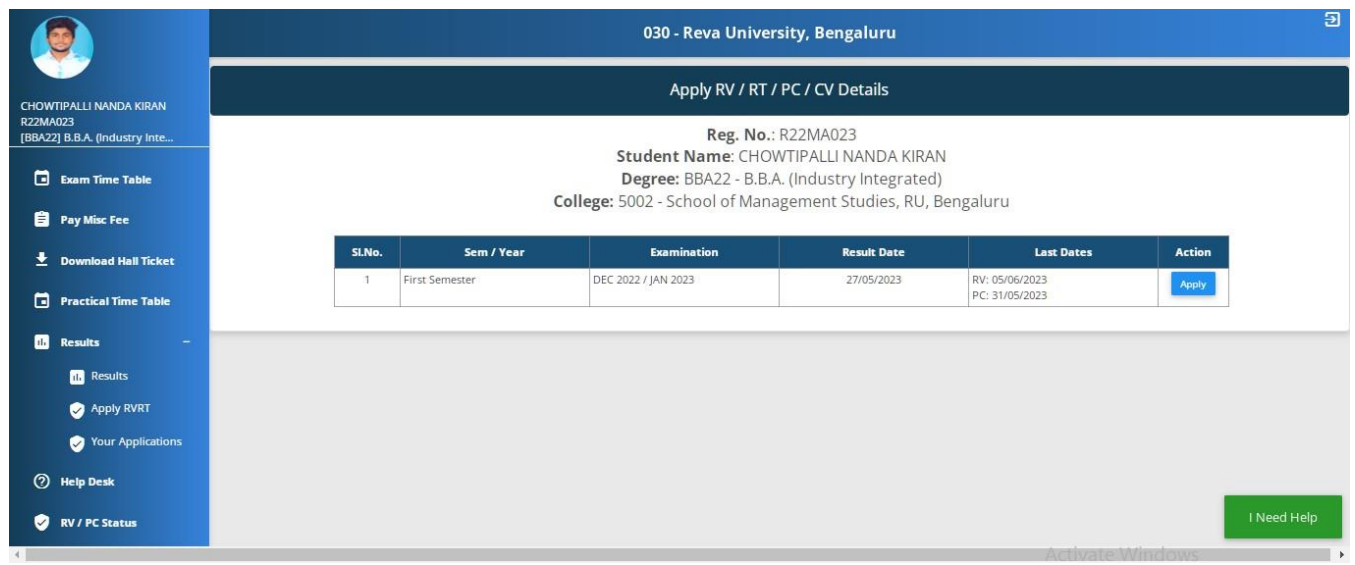

The Students can apply for Photo copy and Revaluation in student portal itself

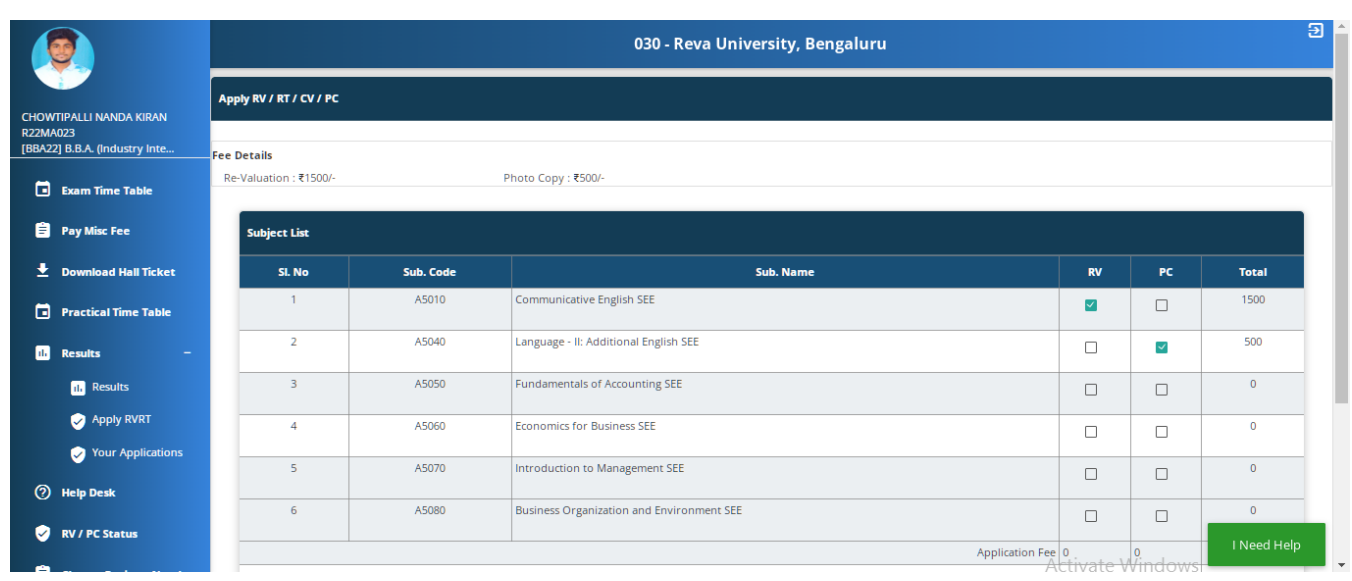

The student can select the desired subject and apply for PC and RV.

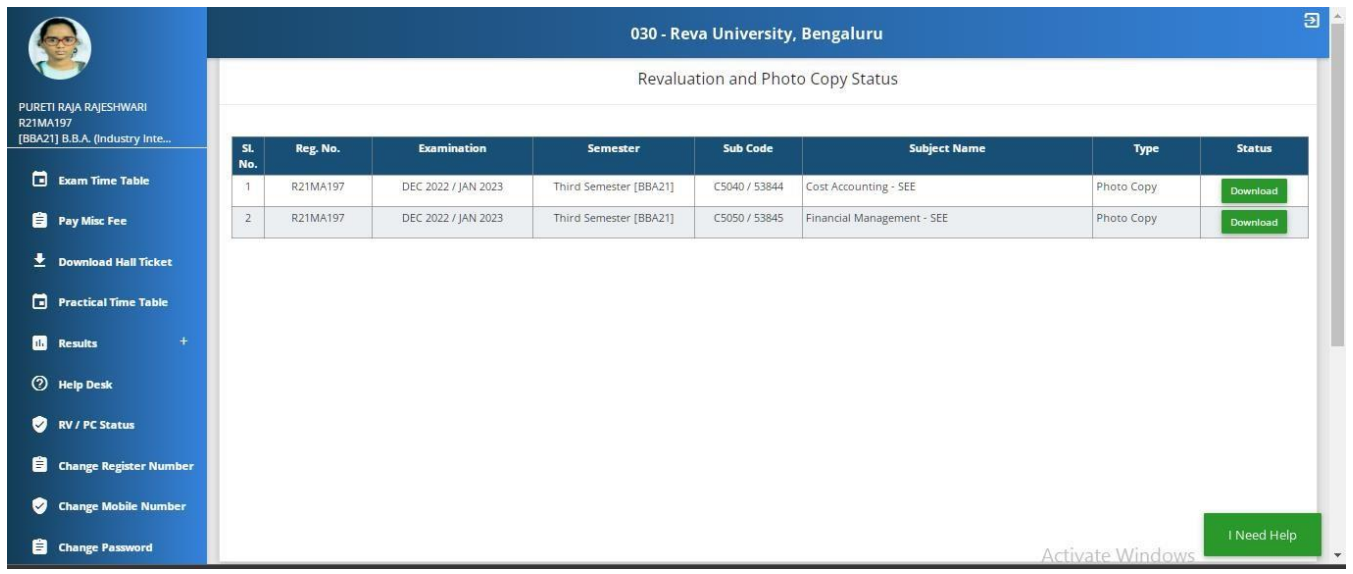

The students can even download Photo copy in student portal.

#### **Annexure 2:Guidelines for Creating New User**

Open internet browser – such as Mozilla Firefox, Chrome.

To Login type - <https://universitysolutions.in/reva/>

Login screen will be displayed as shown below.

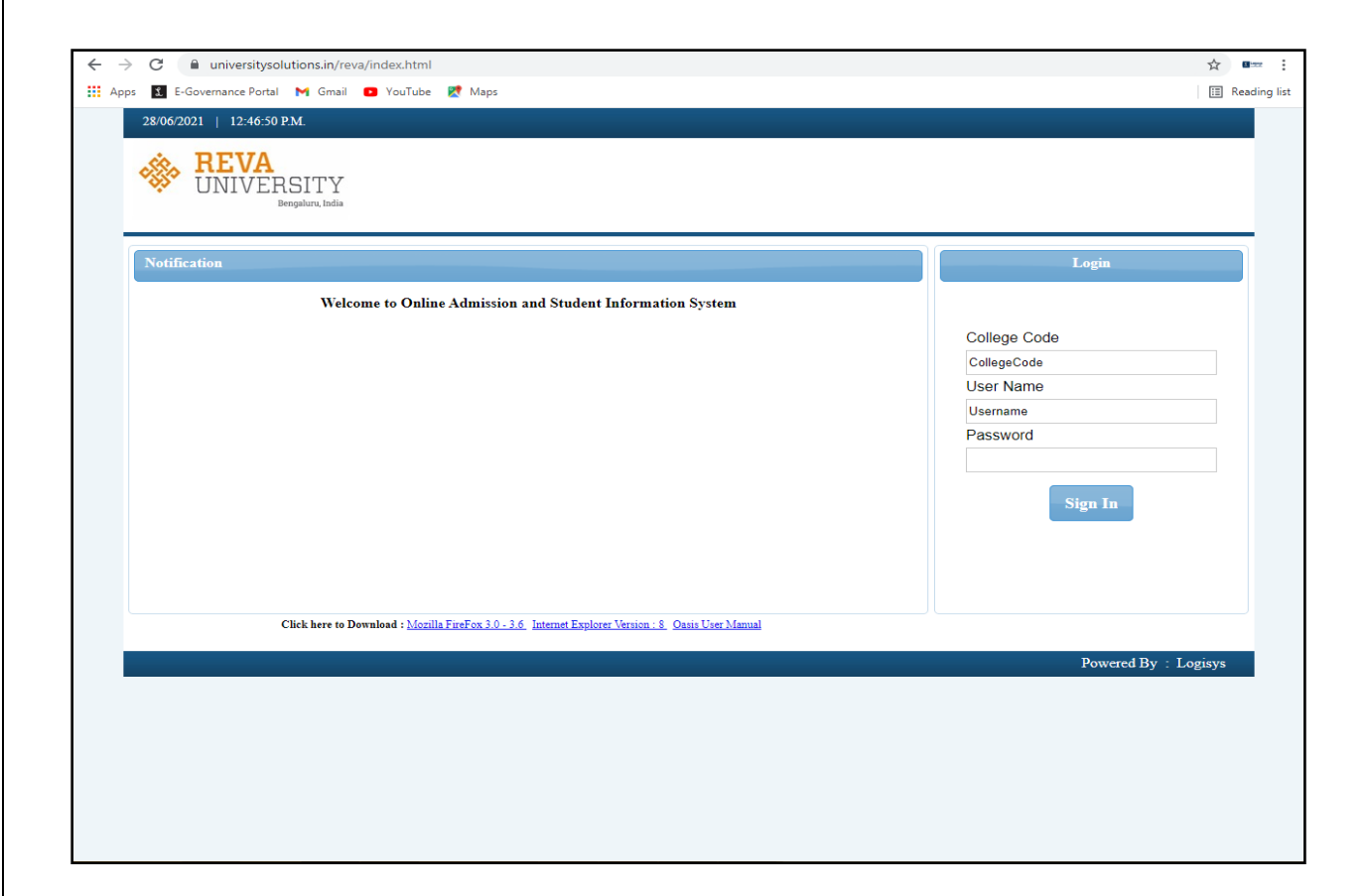

Here Admin should enter valid college code, username and password.

Upon successful login the Home page will be displayed.

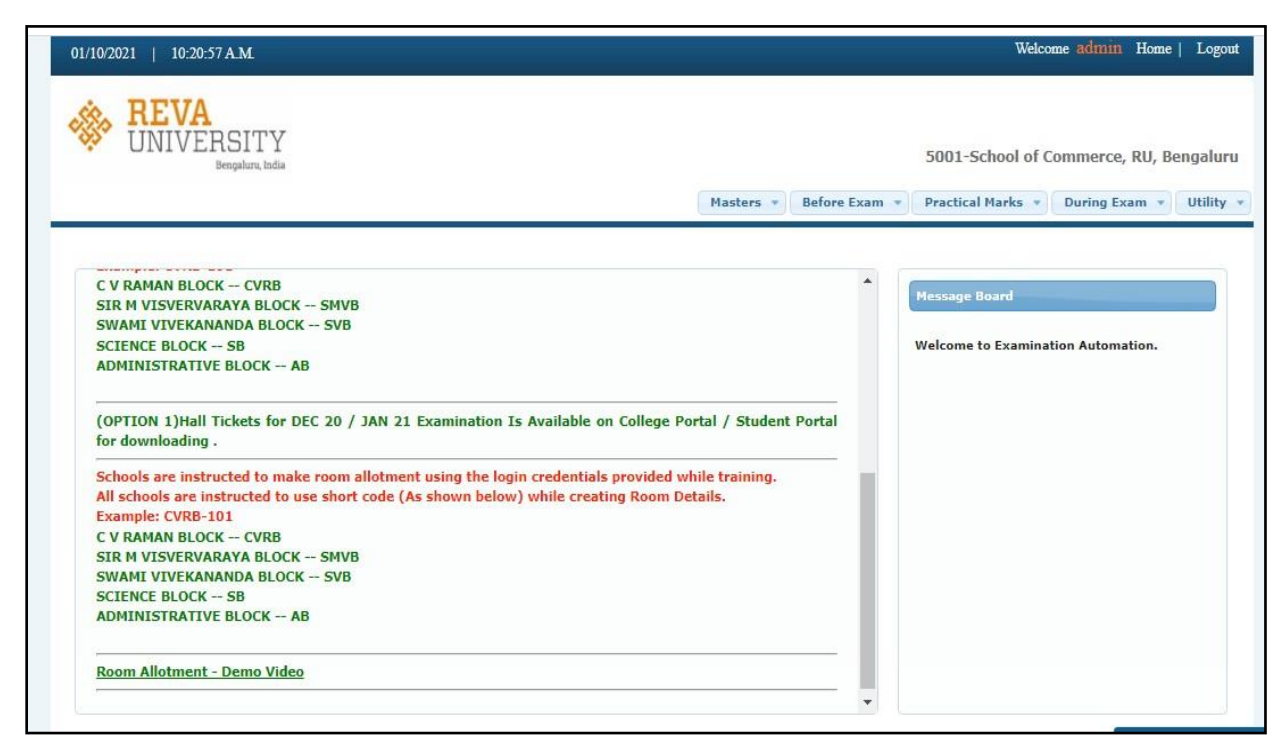

Admin should click on utility and select user setup, as shown in the below image

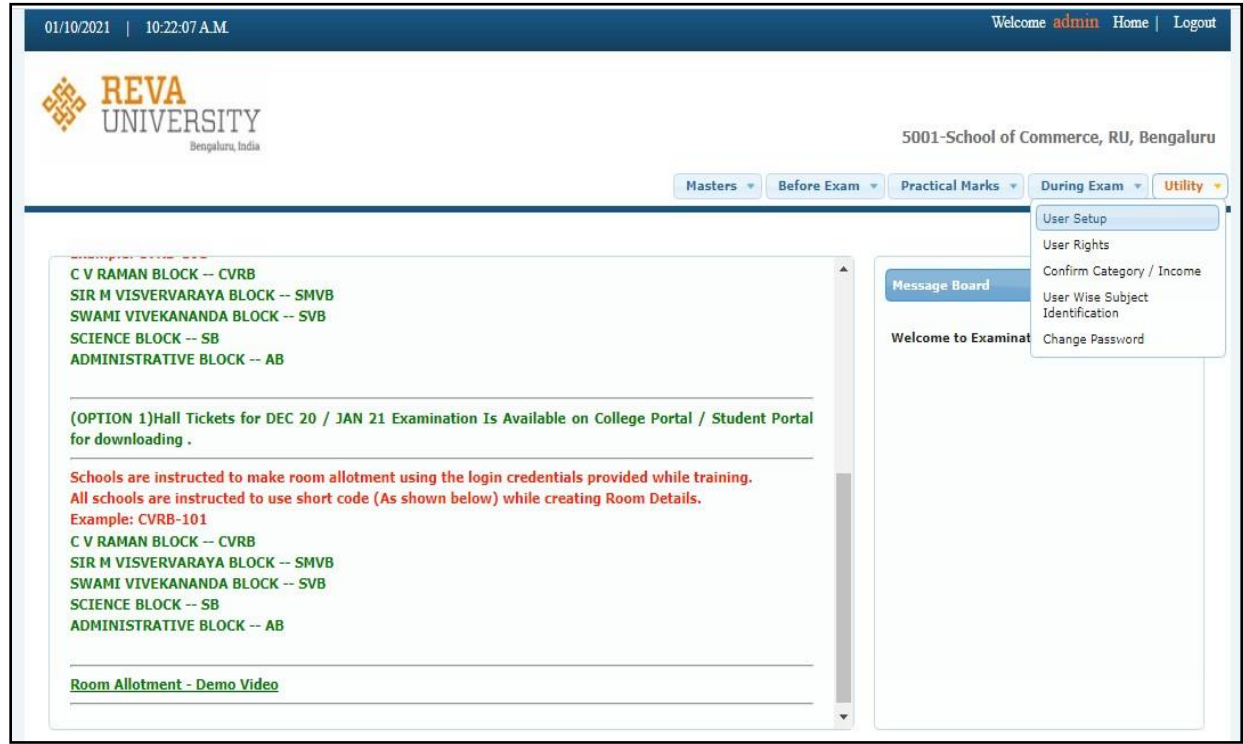

The User Set up page will be displayed after selecting user setup option.

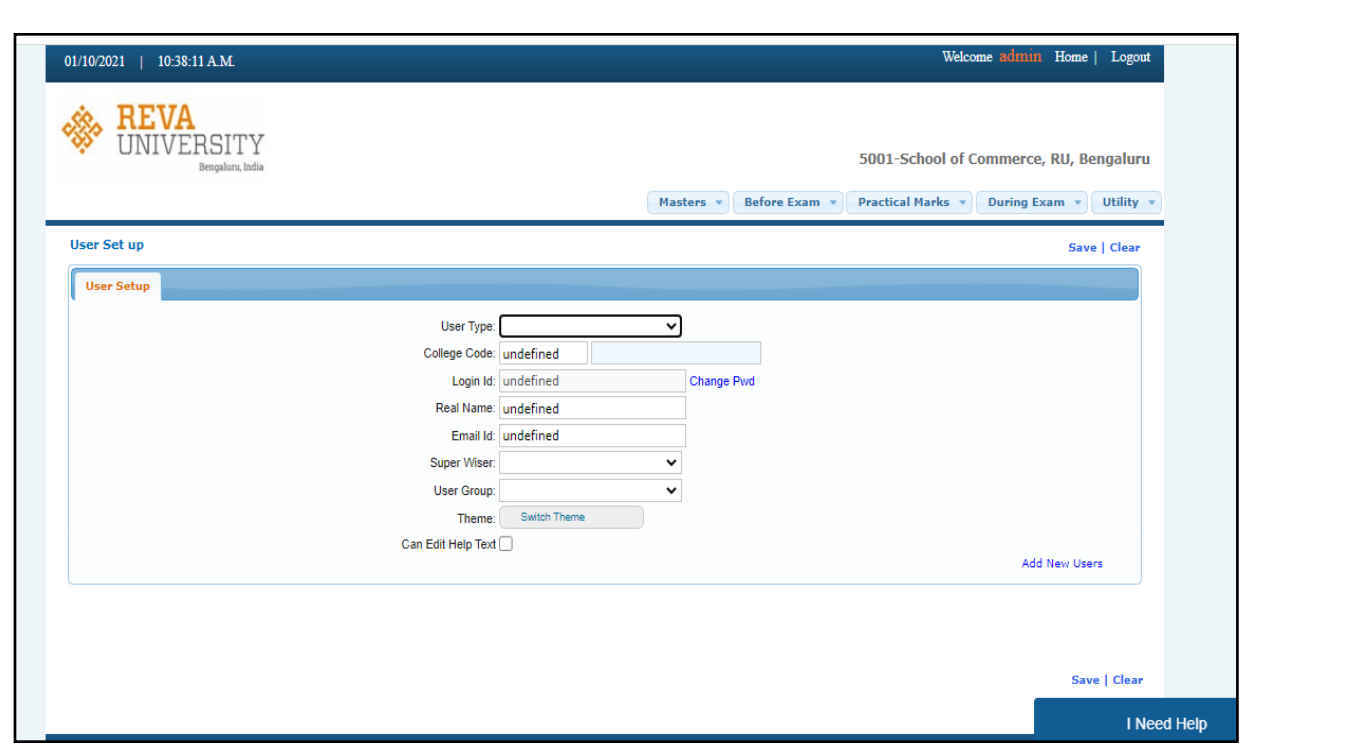

Here the admin should click on Add New Users, which is the bottom right corner of the page.

The admin should fill the following details as shown in the below picture to create new User.

- 1. **Login Id** Should be REVA Employee ID.
- 2. **New Password** Password of user choice (**Note : don't use'#' symbol for password**).
- 3. **Retype Password** same password should be retyped.
- 4. **Real Name** Name of faculty.
- 5. **Email Id** Faculty mail ID.

NOTE : Super wiser and User group need not be selected.

After the details are filled click on save. A dilogue box or Pop Up message will be diaplayed as new user has been inserted successfully.

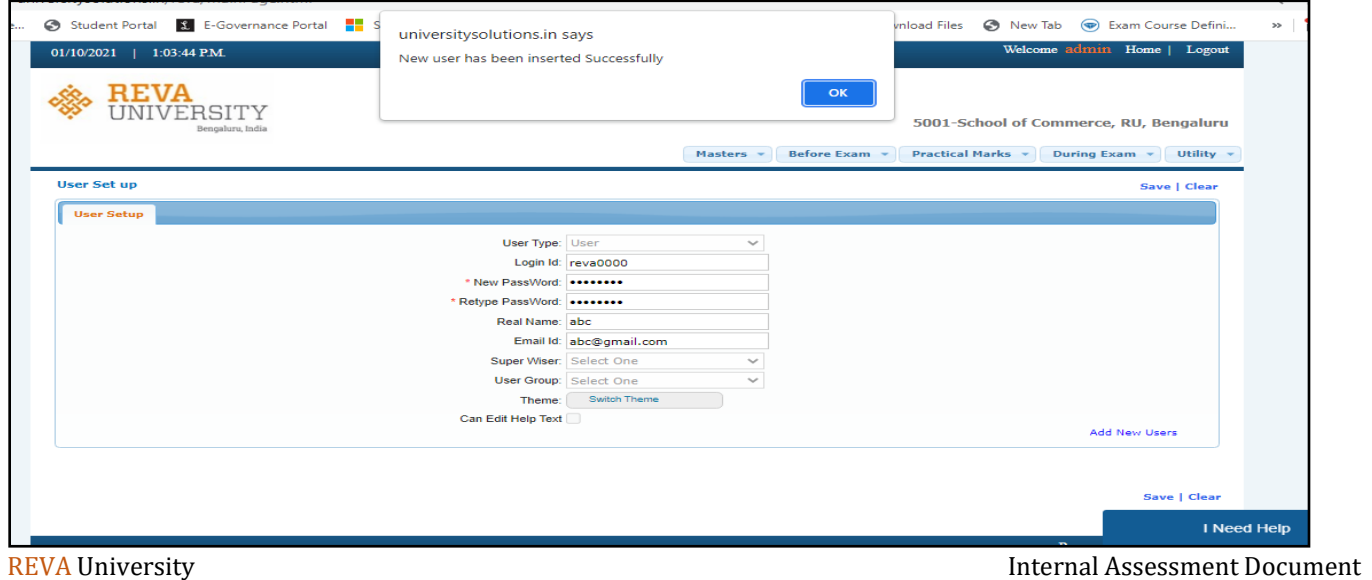

#### **Guidelines for Assigning User Rights to New User**

After creating the user , user rights should be given.For that, go to home page and click on Utility and select User Rights as shown below.

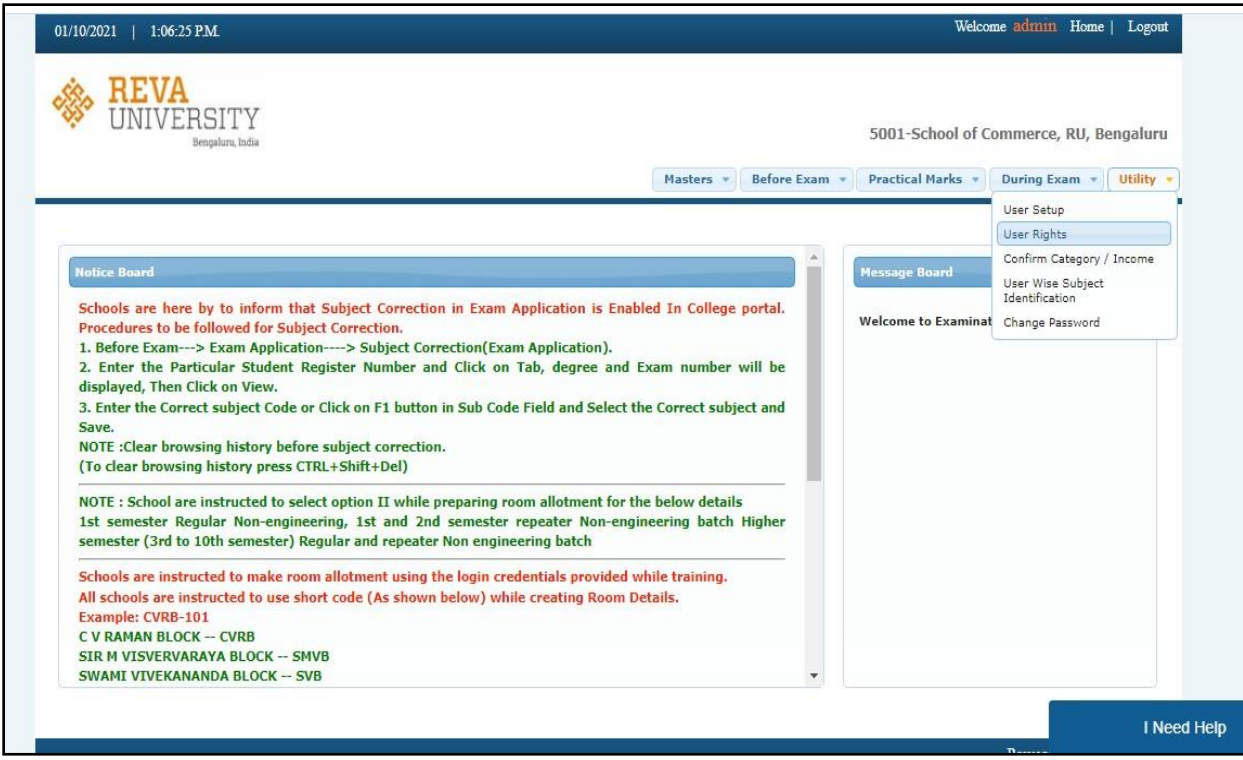

## Utility  $\rightarrow$  User Rights

After selecting user rights option the User Rights page will be displayed.

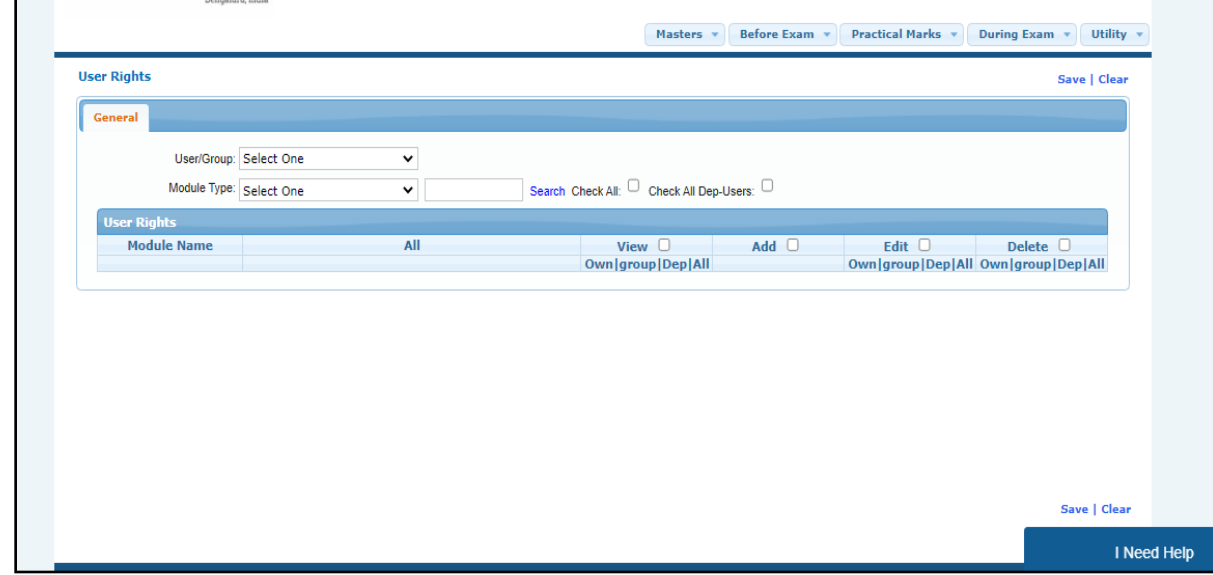

Here the admin should select User Group and Module type.

- 1. User Group Reva Employee ID
- 2. Module type Before Exam

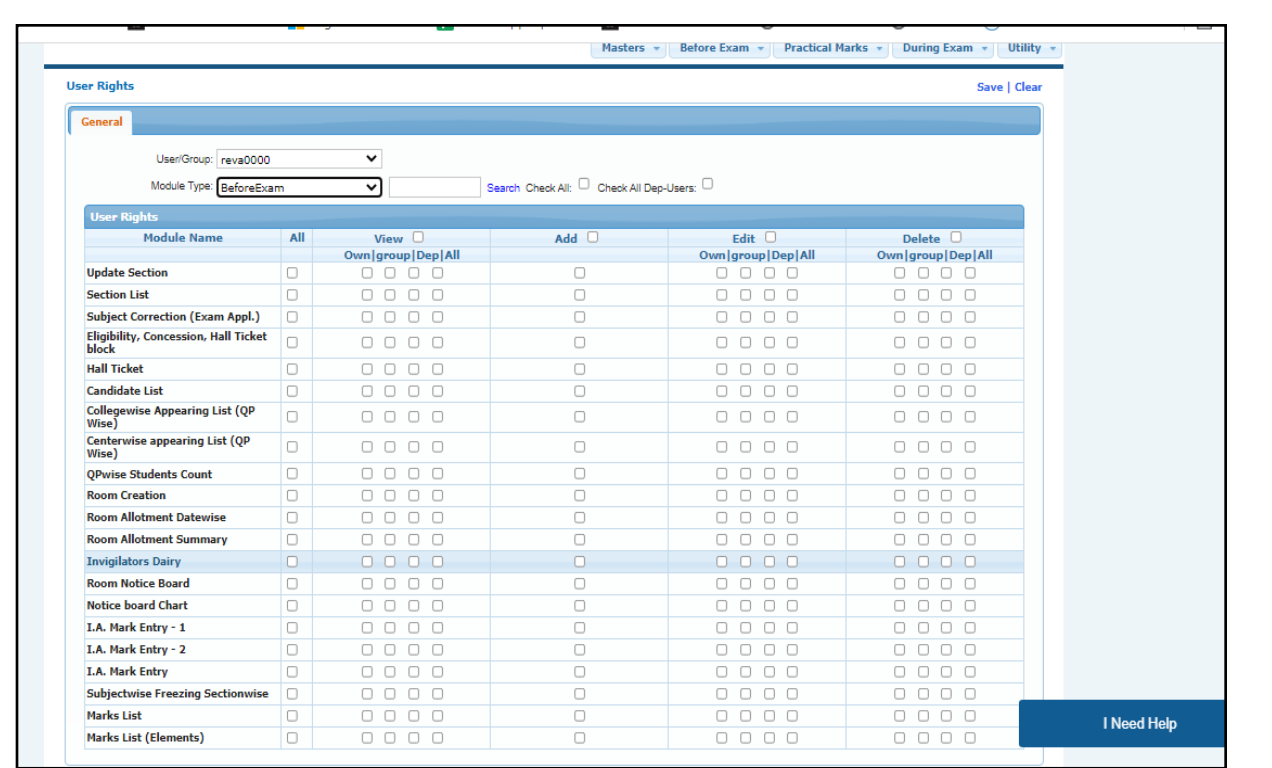

After selecting User Type and Module press tab, the below screen wil be displayed . Here few check boxes should be selected and they are

- 1. I.A Mark Entry 1
- 2. I.A Mark Entry 2
- 3. I.A Mark Entry
- 4. Subject wise freezing section wise
- 5. Marks list.

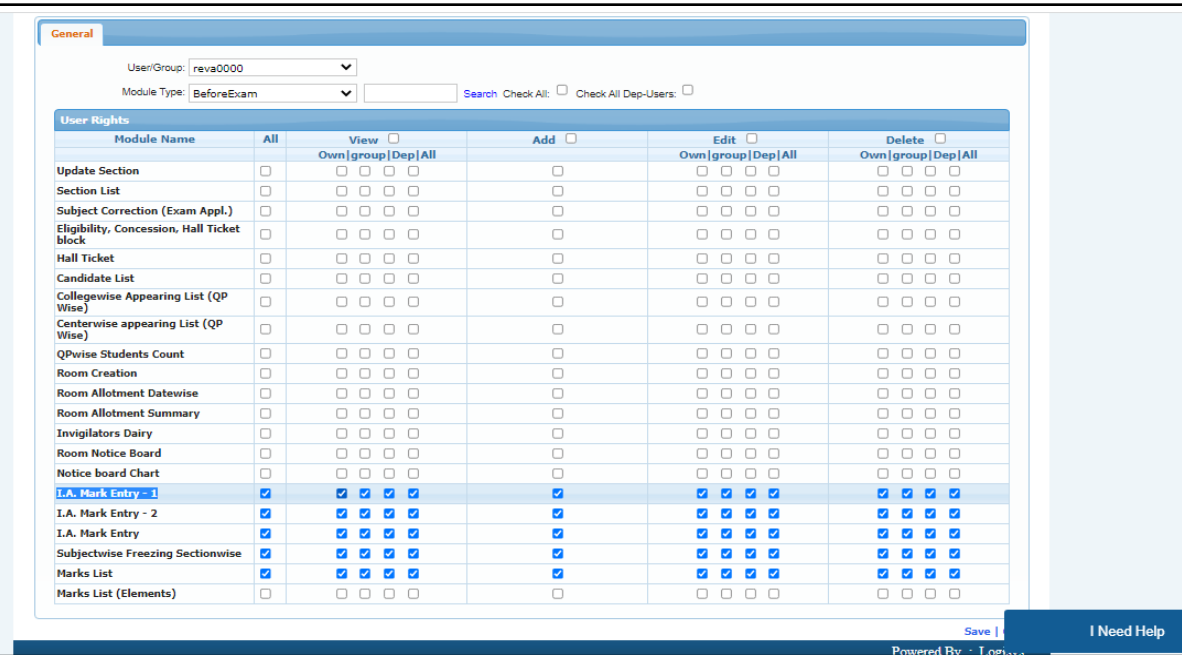

After Selecting the Check boxes , click on save.

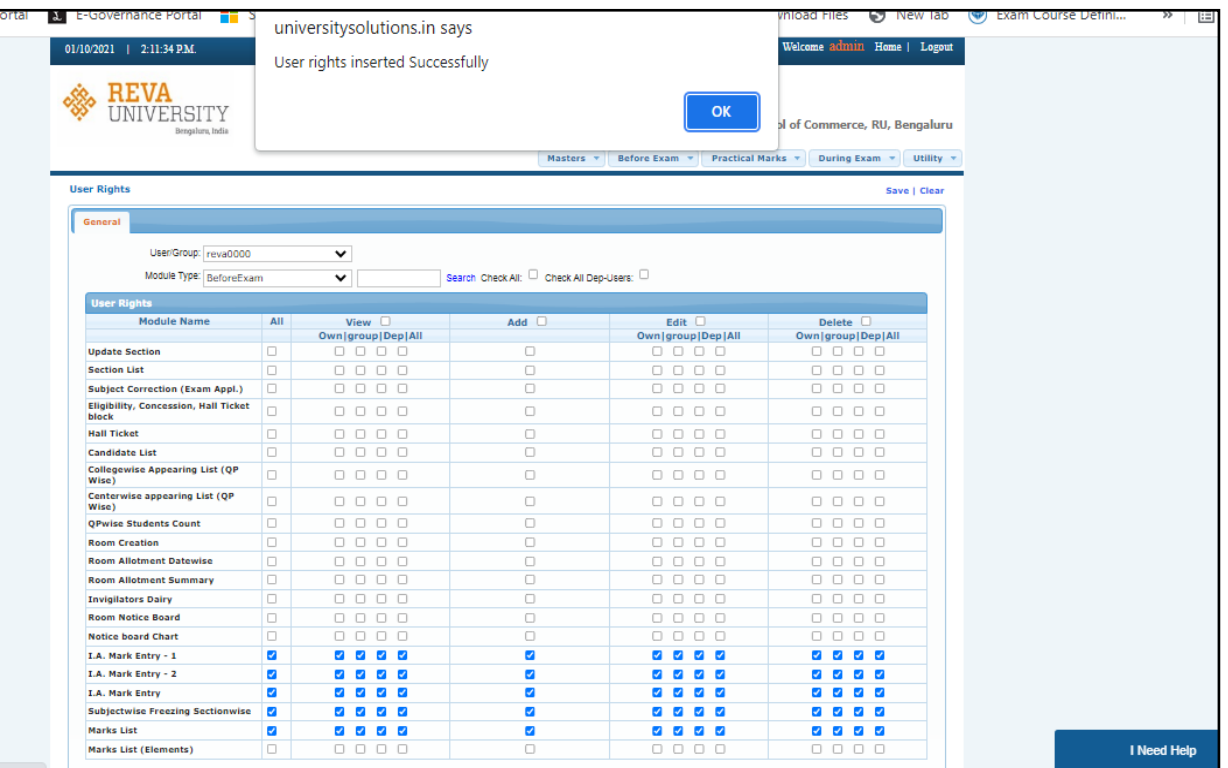

## **Annexure 3: Guidelines for Student-wise Subject Mapping**

Open internet browser – such as Mozilla Firefox, Chrome.

To Login type - <https://universitysolutions.in/reva/>

Login screen will be displayed as shown below.

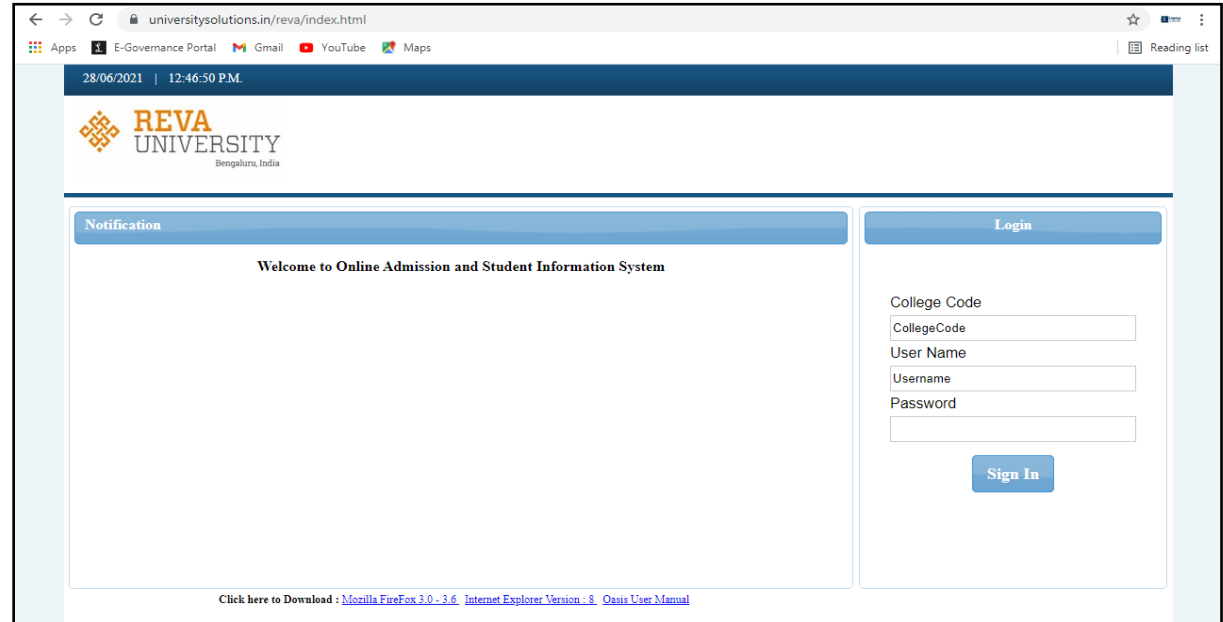

Here Admin should enter valid college code, username and password.

Upon successful login the below page will be displayed.

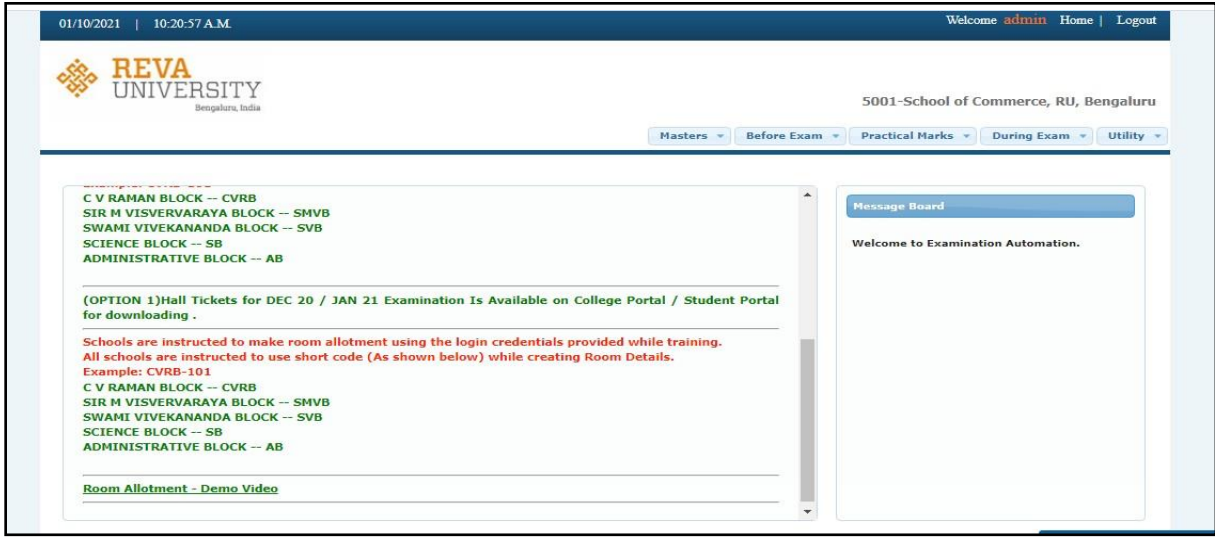

Goto –Before exam-Exam application – Subject Identification Student wise

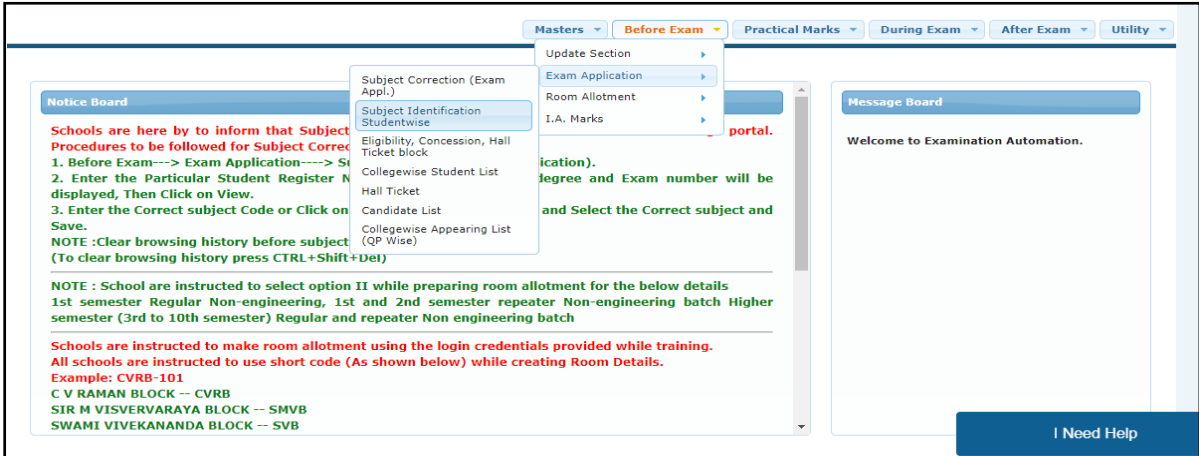

## Select Degree, Examno, Section and click on **Submit**

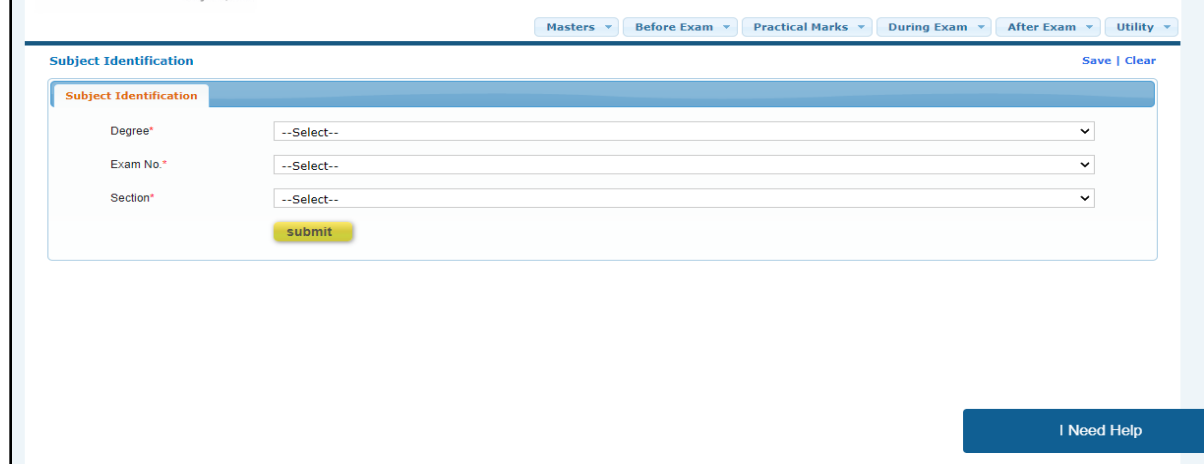

Student details will be displayed, select subject for particular student save

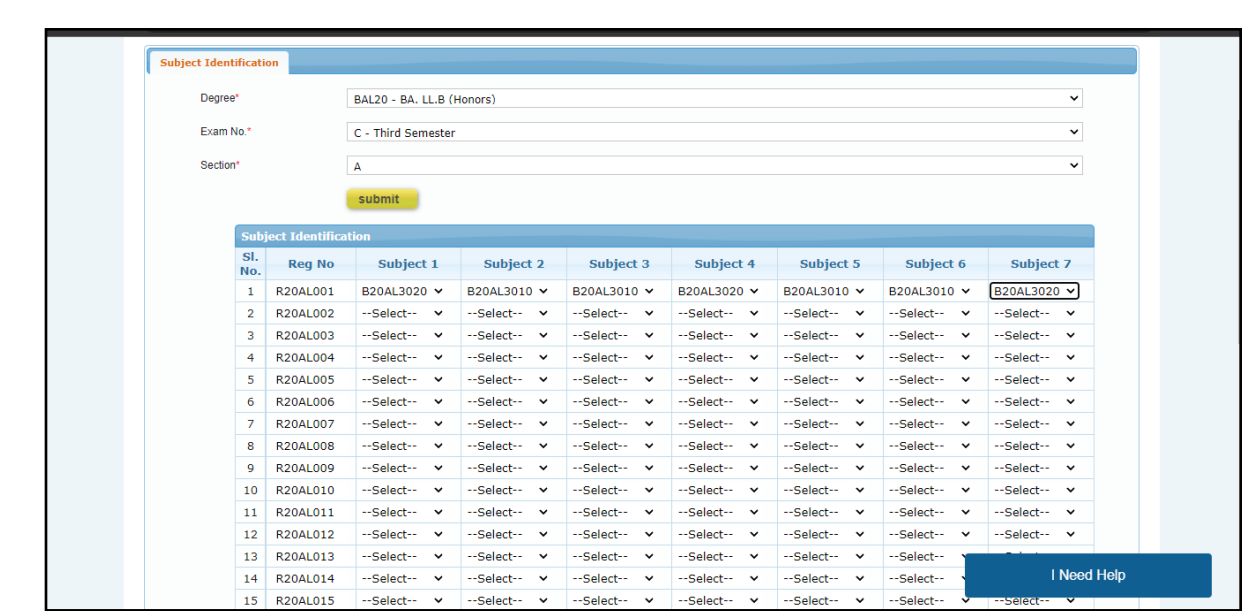

#### **Instructions:**

- 1. Before Exam –> Exam Application --> Subject Identification student wise
- 2. Select Degree, Examno, Section and click on Submit
- 3. Select the subject and save

Note: Clear the Browsing history (CTRL+ALT+DEL) before updating subjects

of Examinations Controllei

**REVA University** Rukmini Knowledge Park, Kattigenahalli, Yelahanka, Bengaluru - 560064.